$\lambda$ 

# (19) Japan Patent Office (12) Japanese Unexamined Patent (ll) Japanese unexamined Patent (JP) Application Publication (A) Publication Number

# HlO-21304

(43) Publication date: January 23, 1998

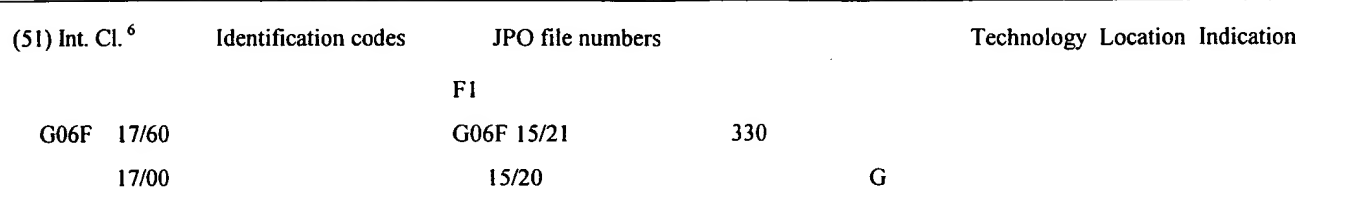

Request for examination: Not yet requested: Number of claims: 6 (Total of 27 pages)

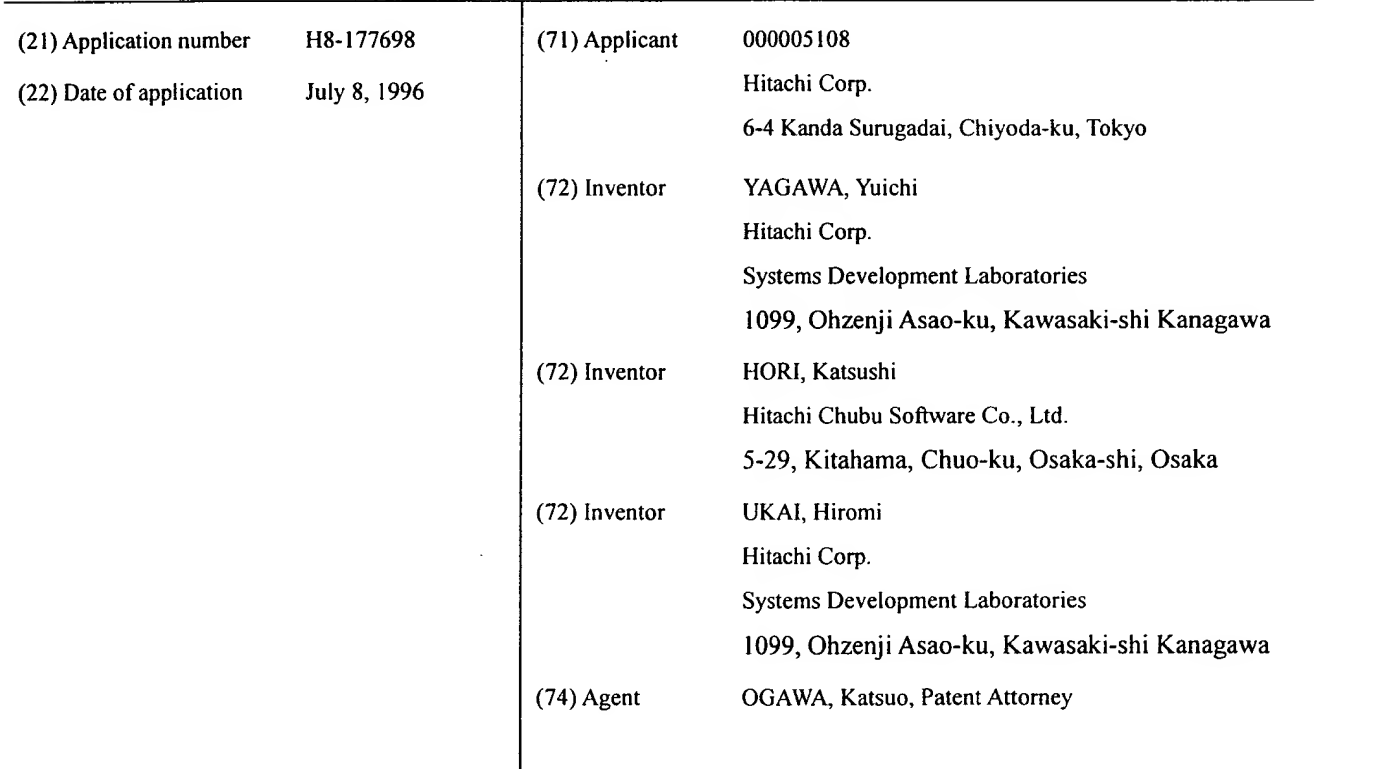

# (54) Online Shopping System

# (57) Abstract:

PROBLEM TO BE SOLVED: To make it possible to provide goods information and order goods through a network, to immediately acquire the most recent goods information, and to sort and display the goods information.

SOLUTION: A catalogue window 500 is composed of three areas: A menu bar <sup>501</sup> for starting the

# BEST AVAILABLE COPY

individual functions of an on-line shopping system; a goods information display area 502 for displaying goods information; and <sup>a</sup> tool bar 503 for displaying agents and contents of order lists. When <sup>a</sup> user clicks a book thickness button (for page-turning) 523 using a mouse, goods information is displayed in a catalogue display format. A goods individual display format and <sup>a</sup> goods name list display format are also provided, and at the time of switching these three display formats, any one of an individual display button 505, <sup>a</sup> catalogue display button 506 and <sup>a</sup> table display button 507 is pressed. When the updating information button 508 is depressed, the most recent catalogue information can be acquired.

 $\bar{\mathbf{y}}$ 

# Scope of Claims

# Claim <sup>1</sup>

An online shopping system in which personal catalogs relating to goods are multiply displayed on screen; order entry fields for these personal catalogs are provided along with the goods name, an image of the goods, its price, and the number of units ordered;

and in which the total monetary amount of the goods that are selected is displayed in the total price display area provided on screen when the number ordered is entered in the order entry field.

# Claim 2

An online shopping system wherein <sup>a</sup> display indicating "sold out" is superimposed on the goods image in the aforesaid display when the goods are sold out, and there is no display in the order entry field.

### Claim 3

An online shopping system that moreover has a display to the effect that there is a bargain sale in the aforesaid personal catalogs. \*

# Claim 4

An online shopping system that sends messages with the home service agent when new information is sent from the server during the aforesaid processing.

# Claim 5

An online shopping system in which prior to the processing in Claim 1, a purchasing limit is set and a message is sent when the aforesaid total amount exceeds the purchasing limit.

# Claim 6

An online shopping system in which the goods images displayed in the personal catalogs in Claim <sup>1</sup> display the goods ordering processing minutes.

# 3. Detailed Description of the Invention

 $\ddot{\phantom{1}}$ 

# 0001

# Technical Field of the Invention

This invention relates to online shopping systems that go through networks to provide goods information and to perform ordering.

### 0002

#### Prior Art

Recent years have seen a wide variety of types of shopping. For example, there is the method in which consumers go directly to stores, pay the prices for goods, and purchase the goods. Also, there is the method inwhich store clerks go directly to consumer homes, take orders, and the store clerk brings to the

goods that were ordered by the consumer to the consumer's home at <sup>a</sup> later date, at which time the consumer pays the price of the goods.

#### 0003

There is also the mail order method where, for example, these stores sends to the consumer's home <sup>a</sup> paper catalog, the consumer looks at the catalogue for goods that he or she wishes to purchase, completes an order form, and males the order form to the store. In this method, and express home delivery service delivers the goods to the home of the consumer from the store at <sup>a</sup> later date, and the purchase price is deducted from the consumer's bank account by direct deposit in order to make payment.

#### 0004

There are other forms of mail-order. There is the method in which the store provides goods information over a network without sending paper catalogs to consumer homes. The consumer views the goods information thus provided and searches for products he or she wishes to purchase, inputting the number of sets he or she wishes to purchase, placing an order to the store for the goods over the network. In this method as well, the goods are delivered to the consumer's home from the store by express home delivery service at <sup>a</sup> later date, and the purchase price is deducted from the consumer's bank account by direct deposit in order to make payment.

#### 0005

# Problems Which in the Invention is Intended to Resolve

The following is an explanation of the issues associated with the <sup>2</sup> methods outlined above: the paper catalog method and the network method in the above-describe mail-order sales.

#### 0006

The paper catalog method is excellent in terms of the use of viewing goods information and familiarity. 0007

On the other hand, this method has certain problems such as the fact that <sup>a</sup> great deal of resources (paper) are consumed in the production of catalogs, it takes a certain amount of time to get goods information to consumers, and also that it takes a certain amount of time for consumers' goods orders to reach the store.

#### 0008

Conversely, while the network method offers the advantages of consuming few resources for the production of catalogs, the ability to provide goods information immediately to consumers, and the ability to get orders from consumers immediately to the store, the method is defective from the standpoint that it is difficult to view and understand goods information by individuals who are not familiar with the use of computers, and the process of ordering goods is difficult for these individuals.

0009

Therefore, it is an objective of the present invention to incorporate both the advantages of paper catalogs and the provision of goods information over networks to provide an online shopping system.

# 0010

# Means of Solving the Problems

Through this invention, an online shopping system is provided that disposes on screen a user interface in album format and lays out and displays goods information (photographs of goods, names of goods, the form inwhich they are sold, pricing).

# 0011

Furthermore, through this invention, an online shopping system is provided which includes a function that enables users to search for goods information with images that are turned as album pages.

# 0012

Moreover, through this invention an online shopping system is provided that includes a user interface that enables the entry of the number of goods orders sets into an order input field while the user searches for goods information by means of an order input field that is displayed at the same time as the album format goods information display.

# 0013

Furthermore, through this invention an online shopping system is provided that includes a function that enables the user to perform ordering over the network after inputting the number of orders sets into the order input field.

#### 0014

Also, through this invention an online shopping system is provided that includes a function that enables the user to obtain over the network the most recent goods information.

# 0015

Through this invention, it is easy for the user to view and understand goods information because goods information is displayed in album format.

# 0016

Furthermore, through this invention is easy for the user search goods information because a page turning function is provided.

# 0017

 $\ddot{\cdot}$ 

Moreover, through this invention the user can enter the number of sets of goods to order into the order entry field while searching for goods information because of the order entry field provided in the goods

÷.

information display area, affording a high level of efficiency and goods ordering.

# 0018

Furthermore, through this invention the user can immediately transmit goods ordering information to the goods information provider by means of the function that is provided perform goods ordering over the network.

# 0019

Also, through this invention the goods information provider can immediately provide the most recent goods information to users by means of the function that acquires the most recent goods information over the network.

# 0020

# Preferred Embodiments of the Invention

The following description of embodiments of the invention is made with reference to the drawings. A food product is used as the example in these embodiments.

# 0021

Figs 1-3 show the data structure used as the data model in this embodiment. Figs. 1-3 show the data models of the online shopping system <sup>1</sup> installed in the PCs of each home user. Moreover, the online shopping system <sup>1</sup> has 2 types of data, and Figs. <sup>1</sup> and 2 show goods information data models provided from the merchant to users. Fig. 3 shows the user personal information data model.

#### 0022

The online shopping system 1, as shown in Fig. 1, is comprised of multiple catalogs 2, cooking recipes 3, order forms 4, purchasing history 5, and personal catalogs 6.

#### 0023

The catalogs 2 which are one of the constituent elements of the online shopping system <sup>1</sup> are comprised of multiple classified items 7 catalog IDs 8, catalog titles 9, catalog icons 10, valid period 11, and homepage addresses 12. Moreover, the catalogs 2 corresponds to catalog data 17, and Fig. 4 shows the data structure of the catalog data 17. Catalog IDs correspond to catalog IDs 8, and our unique values that indicate the identification numbers for each personal catalog. Catalog titles correspond to catalog titles 9, and these are the titles displayed on the catalog cover 522. The catalog icon filename corresponds to the catalog icon and, and stores the icon image file name serving as the image for each personal catalog 2. The catalog icons 10 belong to the icon library 20. The beginning of the valid period and the end of the valid period correspond to the valid period 11, and these store the valid periods of each personal catalog 2. The homepage address corresponds to the homepage addresses 12, and these store the homepage URLs containing relevant information for each of the personal catalogs 2.

Furthermore, the classified items 7 which are one of the constituent elements of the catalogs 2, are comprised of multiple items 13, classified item IDs 14, classified item titles 15, and classified item icons 16. Moreover, the classified items <sup>7</sup> correspond to classified items data 18, and Fig. <sup>5</sup> is a table showing the data structure of the classified items data 18. The classified item IDs correspond to the classified item IDs 14, and these are unique values indicating the identification numbers of each classified item. The classified item titles correspond to classified item titles 15, and are the item names displayed in the table of contents 541.

#### 0025

The classified item icon file names correspond to the classified item icons 16, and these store the icon image file names that image the individual last vacation items 7. The classified item icons 16 belonged to the icon library 20. Also, the catalog IDs are related to the catalog IDs in Fig. 4, and the parent classified item IDs are related to the classified item IDs in Fig. 5.

#### 0026

Further, the items 13 that are a constituent element of the classified items 7 are comprised of item IDs 31, item titles 32, original data 33, thumbnail images A 34, thumbnail images B 35, standards 36, standard prices 37, selling prices 38, specifications 39, date of update 40, number of shopping units 41, and personal catalog registration 42, as shown in Fig. 2. Moreover, the specifications 39 are comprised of flag information 43, other goods information 44, and link information 45. Also, the items 13 correspond to the items data 19, and Fig. 6 is a table showing the data structure of the items data 19. The items IDs correspond to the item's IDs 31, and are unique values indicating the individual item identification numbers. The item titles correspond to the item titles 32 and indicate the titles of individual goods. The original image file names correspond to the original data 33, and store the names of the original data files 46 containing still and moving images showing individual goods.

# 0027

The thumbnail image file name <sup>1</sup> corresponds to the thumbnail image A <sup>34</sup> while the thumbnail image file name <sup>2</sup> corresponds to the thumbnail image B 35, and these store the names of the thumbnail image file A and thumbnail image file B which contain compressed images of the original data 33. Also, the standards correspond to the standards 36, the standard prices to the standard prices 37, the selling prices to the selling prices 38, and the messages correspond to the other product information 44 serving as individual goods information. The flag information corresponds to the flag information 43 and this stores information in the form of flags for whether or not goods are handled, bargains, new product introductions, price reductions, and sold out. The link information corresponds to link information 45, and this stores the individual goods related information (websites of producing areas, recipes, and the like). The other goods information corresponds to the other goods information 44, and this stores the

information about producing areas, manufacturers, goods specifications, and the like. The most recent data corresponds to the most recent data 40, and this stores the date and time when the information for each individual item <sup>13</sup> was the most recent. The catalog ID is related to the catalog IDs in Fig. 4, and the classified item IDs are related to the classified item IDs in Fig. 5. The number of shopping units 41 and personal catalog registration 42 in Fig. <sup>1</sup> is data input by the user, and the online shopping system outputs this to the order form file 49 and to the personal catalog file.

# 0028

Furthermore, the cooking recipes 3 which are one of the constituent elements of the online shopping system <sup>1</sup> of Fig. <sup>1</sup> are comprised of the name of the cuisine, the cooking ID, the cooking title, the cooking recipe image, comments, ingredients, and method of preparation.

#### 0029

The order form 4 which is a constituent element of the online shopping system 1 shown in Fig. 1 is comprised of multiple items <sup>13</sup> as shown in Fig. 3. Moreover, each item <sup>13</sup> is comprised of item IDs 31, the number of shopping units 41, and the date of purchase 61. Also, the order form 4 corresponds to the order form data 49, and a table in Fig. 7 shows the data structure of the order form data 49. He item IDs correspond to the item IDs 31, and these store the goods item IDs 31 users enter the number of shopping units 41. The number of units to be purchased corresponds to the number of shopping units 41, and these are the number of sets in the form in which the goods are sold individually that have been entered by the user. The date of purchase corresponds to the date of purchase 61, and this stores the date on which the user has entered the number of shopping units 41.

### 0030

Furthermore, the purchasing history <sup>5</sup> which is one of the constituent elements of the online shopping system <sup>1</sup> shown in Fig. <sup>1</sup> is comprised of item IDs 31, date of purchase 61, number of shopping units 41, and the monetary amount of shopping.

#### 0031

Moreover, the personal catalogs which are a constituent element of the online shopping system <sup>1</sup> shown in Fig. <sup>1</sup> is comprised of multiple items 13, as shown in Fig. 3. Further, the individual items 13 are comprised of item IDs 31, date of registration 62, the favorites flags 63, the purchasing interval 64, and the number of units to be purchased 65. Also, the personal catalogs 6 correspond to the personal catalogs data 50, and Fig. 8 is a table showing the data structure of the personal catalog data 50. The item IDs correspond to the item IDs 31, and these store the goods item IDs 31 when users perform personal catalog registration 42. The favorites correspond to the favorites flags 63, and these flags indicate whether or not users are periodically purchasing individual goods. When the favorites flags 63 is on, the online shopping system stores the purchasing interval (corresponding to the purchasing interval 64), and the number of units to be purchased (corresponding to the number of units to be purchased

# 65).

#### 0032

Next, the program processing of this preferred embodiment of the invention will be explained with reference to the PAD shown in Fig. 9 and the screenshots shown in Figs. 10-34.

#### 0033

As shown in Fig. 9, "Start of online shopping system 1," when the user starts the program, the online shopping system <sup>1</sup> performs initialization processing 101, opens the database 102, performs data loading/table creation 103, creates a catalog screen/catalog cover display 104, and displays a catalog window 500 as shown in Fig. 10.

#### 0034

The catalog window 500 is comprised of <sup>a</sup> menu bar 501, <sup>a</sup> goods information display area 502, and the toolbar 503.

# 0035

Moreover, the menu bar is comprised of <sup>a</sup>table of contents 504, an individual display button 505, catalog buttons 506, a list button 507, an the most recent information button 508, an inquiry button 509, a recipe button 510, a search button 511, a history button 512, a file button 513, and environment settings button <sup>5</sup> 14, and a close button <sup>5</sup> 15. The table of contents 504 displays the catalog titles 9.

#### 0036

Furthermore, the toolbar 503 is comprised of an agent standby area 516 and an order form content display area 517. The agent standby area 516 displays the catalog guidance agent 518. Also, the order form content display area 517 displays the total monetary amount of purchased goods 519 contained in the order form at the present time.

#### 0037

Moreover, the goods information display area 502 is comprised of the catalog guidance agent 520, the catalog guidance message 521, the catalog cover 522, and the book thickness button (for paging forward) 52. The catalog recommendation agent 520 and the catalog recommendation message 521 provide information about the catalogs that are displayed (order deadlines, and the like). The catalog cover page 522 displays the catalog title 9, catalog issue number, the ordering period, and delivery dates.

#### 0038

"Searching by table of contents 504" As shown in Fig. 11, when the user clicks the pull down button of the table of contents 504, the system opens the table of contents window 541. The table of contents window 541 consists of the catalog titles 9, catalog icons 10, classified item titles 15, and

 $\dot{\gamma}$ 

classified item icons 16. When the user clicks either the titles or the icons in the table of contents window 541, the system starts search processing 108 with the table of contents 504 and displays the relevant classified goods information from the beginning in the goods information display area 502.

# 0039

"Display to the goods information display area 502", "Catalog display format 551" As shown in Fig. 12, when the user clicks the catalog button 506, the system starts catalog display processing 110 and displays multiple goods in catalog images in the goods information display area 502 (catalog display format 551). In the catalog display format 551, when the user clicks the book thickness button (for paging forward) 523 or the book thickness button (for paging backwards) 524, the system pages through the book, paging in the forward or backward direction to display the catalog in similar images, and as shown in Fig. 13, displays other goods information. Moreover, when the user performs a search using the table of contents 504, the system will perform this kind of page turning operation. When the system performs a page turning operation, it starts the catalog display process 110.

# 0040

The following is a detailed description of catalog display processing 110. When the system starts catalog display processing 110, the book jacket 556, took thickness button (for paging forward) 523, and the book thickness button (for paging backwards) 524 are formed and placed within the goods information display field 552. Next, the system reads in item data 19 and order form data 49 for each item from a database and displays goods information in the goods information display field 552.

# 0041

There are 2 methods for goods information display. When the system reads in item data 19, flag information is discriminated from the data table shown in Fig.  $6$ . The flag information is information relating to special sales 553 and new product introductions 554. When a special sale 553 or a new product introduction 554 are indicated by a flag, the system displays information for single item in the goods information display area 552 as shown in Fig. 12. Moreover, when aspecial sale 553 or new product introduction 554 are not indicated by a flag the system displays information for 2 items 13 in the goods information display field 552 as shown inFig. 13.

# 0042

The following is a description of the two methods for goods information display to describe in detail the content of goods information displays. When there is a special sale 553 or new product introduction 554, the system will display in the goods information display field 552 icons indicating the number of purchase items 41, thumbnail images B 35, the selling price 38, and whether it is a special sale 553 or in new product introduction 554. The number of shopping units 41 is read in an edited according to the number of purchase items in Fig. 7 (data table for the order form to data 49). The thumbnail images B 35 are distinguished from the contents of the two thumbnail image file names in Fig. 6 (item data 19 data

 $\cdot$ 

table), and the relevant thumbnail image file B 48 is read in, edited, and displayed. Special sales <sup>553</sup> or new product introductions 554 are distinguished from the flag information content in Fig. 6, and the relevant icon is displayed.

#### 0043

In the case of special sales 553 or new product introductions 554, the system will display the number of shopping units 41, thumbnail images A 34, and the selling price <sup>38</sup> in the product information display field 552. The display method for the number of shopping units <sup>41</sup> is the same for <sup>a</sup> special sales <sup>553</sup> and for new product introductions 554. The thumbnail images A <sup>34</sup> are determined from the content of the thumbnail image file names <sup>1</sup> in Fig. 6 (data table for item data 19), and the relevant thumbnail image file A <sup>47</sup> is read and displayed. The item title <sup>32</sup> and standards <sup>36</sup> are stated ahead of time in the image. The selling price <sup>38</sup> uses the same display method as special sales <sup>553</sup> and new product introductions 554.

#### 0044

The following is a description of another two functions belonging to the catalog display format 551. The first is the number of units to be purchased input function. As shown in Fig. 13, when the user presses the mouse button over the number of shopping units 41, the system performs <sup>a</sup> hop-up display of the units input window 555. If the user continues to depress the mouse button, the value of the number of shopping units <sup>41</sup> is selected by moving the mouse over at the units input window 555. When theuser releases the mouse button, the value selected by the user in the number of units to be purchased is set. The system then updates the value selected by the user of the number of units to be purchased of Fig. 7 (order form data 49 data table).

#### 0045

Another function is the over-budget notification. The user presets an upper limit for the total monetary amount of purchase goods indicated in Fig. 14. When the user performs an input operation of the number of shopping units 41, the system updates the total monetary amount of purchased goods 519. If the upper limit of the total monetary amount of purchased goods 519 exceeds the upper limit set by the user, the system displays the order form content display area 519 in reverse and displays an over-budget notification agent 557.

#### 0046

"Goods individual display format 601" As shown in Fig. 15, when the user clicks the individual display button 505, the system starts goods individual display processing 109, and displays detailed information relating to goods for a single product in the goods information display area 502 (goods individual display format 601). When the user clicks they goods information selection tab 605 in the goods individual display format 601, the system displays goods information about a separate product. Also, even when the user performs a search using the table of contents 504, the system will display

 $\ddot{\cdot}$ 

information about another product, as shown in Fig. 16. The system will start goods individual display processing 109 when information about another product is displayed.

### 0047

The following is <sup>a</sup> detailed description of goods individual display processing 109. When the system starts goods individual display processing 109, <sup>a</sup> goods information selection tab 605, goods information display field A 602, <sup>a</sup> goods information display field B 603, and <sup>a</sup> goods information display field C <sup>604</sup> are disposed. Next, the system reads <sup>a</sup> single item's data <sup>19</sup> and order form data 49 from <sup>a</sup> database, and displays the goods information in the goods information display field A 602, the goods information display field B 603, and the goods information display field C 603.

#### 0048

The following is a detailed description of the goods information display content. The system displays icons in the goods information display field A <sup>602</sup> indicating the number of shopping units 41, the item title 32, standards 36, original data 33, selling price 38, and whether it is <sup>a</sup> special sale <sup>553</sup> or <sup>a</sup> new product introduction 554. The content of the display and display method of the number of shopping units 41, the selling price 38, and whether it is <sup>a</sup> special sale 553 or new product introduction 554 is the same as that for the catalog display format 551. The standards 36 are read, edited and displayed from the standards in Fig. 6. The original data <sup>33</sup> is chosen from the content of the original image file names in Fig. 6, and the relevant original data 46 is read and displayed.

#### 0049

Furthermore, the system displays other goods information 44 and link information 45 in the goods information display field B 603.

### 0050

Other goods information 44 is read, edited, and displayed from the other goods information in Fig. 6. Link information <sup>45</sup> is read, edited, and displayed from the link information in Fig. 6. When the user clicks the link information 45, the system displays the window containing the relevant information (cooking recipes, websites) relating to the goods being sold.

#### 0051

Furthermore, the system displays messages 606 in the goods information display field C 604. Messages 606 are read, edited, and displayed from the messages in Fig. 6.

#### 0052

Additionally, the goods individual display format 601 has of the purchasing units input function indicated in Fig. <sup>16</sup> similar to the catalog display format 551, and the over-budget notification function shown in Fig. 14.

"Goods name list display format 631" As shown in Fig. 17, when the user clicks the list display button 507, the system starts goods name list display processing 111 and displays goods information pertaining to one of the classified items 7 in list format in the goods information display area 502 (goods name list display format 631). When the user performs <sup>a</sup> search with the table of contents 504 in goods name list display format 631, the system displays goods information pertaining to a separate classified item 7.

# 0054

The system starts goods name list display processing <sup>111</sup> when displaying information about another goods.

#### 0055

The following is <sup>a</sup> detailed description of goods name list display processing 111. A list frame is formed when the system starts goods name list display processing 111, the system reads items data 19 and order form data 49 for each item from a database and displays goods information in a list.

#### 0056

The following is a detailed description of goods information display content. The system displays in a list icons indicating the number of shopping units 41, the item title 32, standards 36, selling price 38, and whether it is a special sale 553 or a new product introduction 554. The display content and display method for the number of shopping units 41, items title 32, standards 36, selling price 38, and whether it is a special sale 553 or a new product introduction 554 is the same as that used for catalog display format 551 and goods individual display format 601.

# 0057

Additionally, the goods name list display format 631 has the number of units to be purchased input function shown in Fig. 17 and the over-budget notification function shown in Fig. 14 similar to the catalog display format 551 and the individual display format 601.

#### 0058

"Order form display window 651 display and purchased goods ordering" When the user presses the order form button 632 shown in Fig. 17, the system starts order form display processing 123, and opens the order form window 651 that displays information about goods the user is purchasing as shown in Fig. 18. The order form window 651 is comprised of the list sort 652, the purchased goods information display area 653, the purchased goods total monetary amount display area 654, the selected goods display button 655, the return to the catalog button 656, and the order button 657. Moreover, the purchased goods information display area 653 is comprised of the purchasing units 41, the item titles 32,

standards 36, selling price 38, and the monetary amount of shopping. Furthermore, the purchased goods total monetary amount display area 654 displays the purchased goods total monetary amount 519.

#### 0059

The following is <sup>a</sup> detailed description of each of the constituent elements. The list sort 652 contains information pertaining to sorting the display of the purchased goods information display area 653, and the system displays this in <sup>a</sup> pull down list. When the user clicks information on this pull down list, the system sorts the display of the purchased goods information display area 653.

#### 0060

The number of shopping units 41, the item titles 32, standards, selling price 38 display content and method of display for the purchased goods information display area 653 is the same as that for the catalog display format 551, the goods individual display format 601, and the goods name list display format 631. The monetary amount of shopping 658 is calculated by the system on the basis of the number of shopping units <sup>41</sup> and the selling prices 38 and displayed. The user can change the value of the number of shopping units <sup>41</sup> with <sup>a</sup> mouse click. The method of performing this change is the same as that for the catalog display format by 51, the goods individual display format 601, and the goods name list display format 631 number of purchases input function.

#### 0061

When the user makes <sup>a</sup> goods information selection with <sup>a</sup> mouse click in the purchasing goods information display area 653 and presses the display button for the selected goods, the system closes the order form window 651 and displays the information for the user-selected goods in goods individual display format 601.

#### 0062

Moreover, when the user presses the return to catalog button 656, the system closes the order form window 651 and makes to the catalog window 500 active.

# 0063

The following is <sup>a</sup> description of the goods ordering method. When the user presses the order button 657, the system since the information about the goods that is displayed in the purchasing information display area 653 to the server and places a goods order.

# 0064

When the goods order is complete and an order result is sent back from the server, the system displays an order content confirmation window <sup>661</sup> as shown in Fig. 19. When the user presses the OK button 662, the system closes the order content confirmation window <sup>661</sup> and makes the catalog window 500 active.

"Agent display" "Display of the shopping recommendation agent 671"

When the user mouse-clicks the shopping recommendation agents 633, the system starts shopping recommendation agent processing 120 and analyzes the goods information database and the personal information database, opening the shopping recommendation agent window 671 as illustrated in Fig. 20.

#### 0066

The shopping recommendation agent 671 is comprised of the recommendation message 672, the recommended goods 673, the reason for recommendation 674, the goods detailed display button 675, the scroll button 676, and the close button 677.

## 0067

The following is a detailed description of the constituent elements. The recommendation message 672 displays the initial message of the shopping recommendation.

# 0068

The recommended goods 673 displays the name of the recommended goods (item title 32).

### 0069

The reason for the recommendation 674 displays the reason for recommending the goods.

# 0070

When the user presses the goods detailed display button 675, the system closes the shopping recommendation agent window 671 and displays the recommended goods information in goods individual display format 601.

# 0071

When the user presses the scroll button 676, the system switches from the recommended goods to another goods.

#### 0072

When the user presses the close button 677, the system closes the shopping recommendation agent window 671 and makes the catalog window 500 active,

#### 0073

"Display of shopping consultation agent window 681"

When the user mouse-clicks the shopping consultation agent 634 illustrated in Fig. 17, the system starts shopping consultation agent processing 121, analyzes the goods information database and the personal information database, and opens the shopping consultation window 681 illustrated in Fig. 21.

The shopping consultation agent window 681 is comprised of the consultation message 681, question button 683, response 684, and the close button 685.

# 0075

The following is a detailed description of the constituent elements. The consultation message 682 displays the name of the goods that is the subject of the consultation in the initial message in the shopping consultation (item title 32).

#### 0076

When the user presses the question button 683, the system displays a response 684.

# 0077

When the user presses the close button 685, the system closes the shopping consultation agent window 681 and makes the catalog window 500 active.

#### 0078

"Obtaining the most recent catalog information" "Display of the most recent catalog information"

As shown in Fig. 22, when the user mouse-clicks the most recent information button 508, the system starts most recent information acquisition processing 112, begins information acquisition from the server, and displays a notification message indicating acquisition of the most recent catalog information 701 in the goods information display area 502. When the system completes acquisition of the most recent catalog information, it updates the flag information 43 (the item data 19 table in Fig. 6 corresponds to the flag information). Next, the system deletes the message indicating acquisition of the most recent catalog information 701, judges the flag information in Fig. 6, and displays a discount 702 or sold out 703 information in the goods information display area 502, as illustrated in Figs. 23-25.

# 0079

In catalog display format 551, the system displays discounted 72 or sold out 703 information on the image of each individual goods (thumbnail image A <sup>34</sup> or thumbnail image B 35), as shown in Fig. 23. Moreover, when sold out 703 information is displayed, the system does not display the number of shopping units 41.

#### 0080

In goods individual display format 601, the system displays discount 702 or sold out 703 information on the images of each individual goods (original data 33), as shown inFig. 24. Furthermore, when it displays sold out 703 information, the system does not display the number of shopping units 41.

In goods name list display format <sup>63</sup> 1, the system displays discount 702 information on the left hand side of the selling price 38, and sold out <sup>703</sup> information in the number of shopping units <sup>41</sup> area, as shown in Fig. 25.

#### 0082

"Display of the most recent catalog information guidance agent window 712"

When the system finishes obtaining the most recent catalog information, it displays the most recent information agent <sup>711</sup> in the agent standby area 516, as shown in Fig. 26. Next, when the user uses <sup>a</sup> mouse to click the agent standby area 516, the system starts most recent information agent processing 122, analyzes the goods information database and the personal information database, and opens the catalog most recent information guidance agent window 712, as shown in Fig. 27. The catalog most recent information guidance agent window 712 is comprised of a guidance message 713, a list of discounted goods 714, a list of sold-out goods, and a close button 716.

# 0083

The following is a detailed description of the constituent elements. The guidance agent 713 displays the most recent messages in most recent catalog information guidance.

#### 0084

The list of discounted goods 714 displays the items that are distinguished according to system flag information in Fig. 6 (item data 19 data table), and discounts 702 are extracted from the items 13 that are displayed according to flags, with the system displaying the item titles 32, standards 36, and selling price 38 in list format. At this time, the system displays in reverse goods that are registered in the order form 4 in the list of discounted goods 714.

#### 0085

The list of sold-out goods 715 displays the items that are distinguished according to system flag information in Fig. 6, and sold out 703 items <sup>13</sup> that are displayed are extracted according to flags, and the system displays the item title 32, standards 36, and the selling prices 38 in list format. At this time, the system displays in reverse goods that are registered in the order form 4 in the list of sold-out goods 715.

#### 0086

Furthermore, when the user presses the close button 716, the system closes the catalog most recent information guidance agent window 712.

#### 0087

At this time, when there are goods that are registered in the order form 4 in the list of sold-out goods 715,

the system opens up the shopping memo registration recommendation window 717, as shown in Fig. 27. Next, when the user presses the registration button 718, goods registered in the order form 4 in the list of sold-out goods 715 are registered in the shopping memo and are deleted from the order form 4. If the user presses the do not register button 719, [goods that are registered in the order form 4] are deleted from the order form without performing <sup>a</sup> shopping memo registration. After the data is deleted from the order form 4, the system closes the shopping memo registration recommendation window 717 and updates the catalog window 500.

#### 0088

# "Display of shopping recommendation agent window 671"

When the user performs shopping memo registration, the system makes the shopping recommendation agent 633 active in the agent standby area 516, as shown in Fig. 29. At this time, if the user uses the mouse to click on the shopping recommendation agent 633, the system starts shopping recommendation agent processing 120, opens the shopping recommendation agent window 671, and displays <sup>a</sup> message recommending the purchase of alternative goods, as shown in Fig. 30.

#### 0089

"Reference to cooking recipes"

When the user presses the recipe button 510 shown in Fig. 1, the system starts cooking recipe display processing 114, and opens the cooking recipe window 731 illustrated in Fig. 31.

#### 0090

The cooking recipe window 731 is comprised of a classified list 732, cooking recipe selection tabs 733, and a cooking recipe display area 734. Moreover, the cooking recipe display area 734 is comprised of cooking titles 735, cooking recipe images 736, comments 737, ingredients 738, and methods of preparation 739.

#### 0091

The following is <sup>a</sup> detailed description of the constituent elements. When the user uses <sup>a</sup> mouse to click on <sup>a</sup> classified list 732, the cooking classified names is displayed in the form of <sup>a</sup> pull down list. When the user uses a mouse to click on the information displayed, the cooking recipes are displayed for each classification.

#### 0092

When the user uses a mouse to click on the cooking recipe selection tabs 733, the recipe that is being displayed is switched with another one.

#### 0093

Ingredients 738 displays a list of names and required amounts. In the display, the system will emphasize

÷,

those items from the list that are in the goods information database. When the user clicks on the emphasize display parts, the system closes the cooking recipe window <sup>73</sup> <sup>1</sup> and displays information about the goods for which the display is emphasized in goods individual display format 601

# 0094

The method of preparation 739 displays <sup>a</sup> list of explanations. Also, if the user presses the button at the beginning of each explanation, the system displays <sup>a</sup> moving picture of a scene of actual preparation.

# 0095

"Reference to purchasing history"

When the user presses the history button 512 illustrated in Fig. 1, the system starts purchasing history display processing 116 and opens the purchasing history display window 751 illustrated in Fig. 32. The system, displays information about goods orders that the user has placed in the past in the purchasing history display window 751.

# 0096

Be purchasing history display window 751 is comprised of list sort 752, display purchase period selector lists 753, display goods name selector lists 754, purchasing date selector tabs 755, purchasing history display area 756, selected goods display button 757, and a return to catalog button 758. Furthermore, the purchasing history display area 756 is comprised of item titles 32, standards 36, selling prices 38, number of shopping units 41, and monetary amount of shopping 658.

### 0097

The following is <sup>a</sup> detailed description of the constituent elements. The list sort 752, selected goods display button 757, and the return to catalog button 758 are the same as the list sort 652, selected goods display button 655, and the return to catalog button in the order form display window <sup>65</sup> 1.

#### 0098

When the user uses <sup>a</sup> mouse to click on the display purchase period selector list 753, the system displays <sup>a</sup> pull down list of information relating to the display purchase time of the information for goods that have already been purchased. When the user uses a mouse to click on the information that is displayed, the system displays information about goods that have been purchased for the shopping date <sup>61</sup> pertaining to the period that is selected.

#### 0099

With the same functions as the display purchase period selector list 753, when the user uses the display goods name selector list 754 to select information to display about goods that have already been purchased, the system displays the item title 32 information about goods that have been purchased pertaining to the display goods names that have been selected.

When the user uses a mouse to click the purchasing date selector tabs 755, the system switches to a separate date for the shopping date 61 of the information for goods that have been purchased.

# 0101

# "Reference to personal catalog"

When the user presses the file button 513 shown in Fig. 1, the system starts personal catalog display processing 117 and opens the personal catalog display window 771 that displays information about goods for which the user has performed personal catalog registration, as shown in Fig. 33.

#### 0102

The personal catalog display window 771 is comprised of a list sort 772, personal catalog display area 773, selected goods display button 774, returned to catalog button 775, personal catalog ad/delete button 776, and a favorites list add/delete button 777. Moreover, the personal catalog display area 773 is comprised of the number of shopping units 41, item titles 32, standards 36, selling price 38, favorites flags 63, purchasing interval 64, and the number of units to be purchased 65.

# 0103

The following is a detailed description of the constituent elements. The list sort 772, selected goods display button 774, and the return to catalog button 775 functions are the same as the list sort 652, selected goods display button 655, and the return to catalog button 656 inthe order form display window 651 of Fig. 18.

# 0104

When the user presses the personal catalog ads/delete button 776, the system opens a window for personal catalog add/delete.

### 0105

When the user presses the favorites list add/delete button 777, the system opens a window for adding or deleting to or from the favorites list.

#### 0106

The display content and display method for the number of shopping units 41, item titles 32, standards 36, and selling prices 38 in the personal catalog display area 773 are the same as those for the catalog display format 551, goods personal display format 601, and the goods name lists display format 631. The user can click the mouse to change the value of the number of shopping units 41. The method of making the change is identical to that of the catalog display format 551, goods personal display format 601 and the goods name lists display format 63 <sup>1</sup> number of purchasing units input function.

When the favorites flags 63 is ON when read from the Fig. 8 favorites flags, the icon format displays information to that effect on the left-hand side of the purchasing interval.

# 0108

"Other processing of the online shopping system <sup>1</sup>

Of the processes shown in Fig. 9, the following is an explanation of processes that have not been described thus far. When the user presses the inquiry button 509 in Fig. 1, the system starts inquiry processing 113.

# 0110

When the user presses the search button 511 in Fig. 1, the system starts goods name search processing 115. When the user presses the environment settings button 514 in Fig. 1, the system starts environment settings processing 118.

# 0111

"Closing the online shopping system <sup>1</sup>

As shown in Fig. 34, when the user presses the close button 515, the system starts close processing <sup>125</sup> and shuts down the online shopping system <sup>1</sup>

# 0112

# Effect of the Invention

As described above, the present invention allows users to instantly perform goods ordering while viewing goods information. Moreover, goods information is displayed in album format and classified according to each type, so users can immediately search and understand the content of goods information.

# 0113

Furthermore, the present invention allows users to immediately ascertain the total monetary amount of ordered goods while inputting the number of goods orders sets.

# 0114

Moreover, the present invention allows users to enjoy a good shopping experience that is economical and efficient in terms of time.

# Brief Description of the Drawings

Fig. 1 Explanatory drawing of the data model of an online shopping system

- Fig. <sup>2</sup> Explanatory drawing of the data model of an online shopping system
- Fig. <sup>3</sup> Explanatory drawing of the data model of an online shopping system
- Fig. 4 Explanatory drawing showing the catalog data table
- Fig. <sup>5</sup> Explanatory drawing showing classified item data table
- Fig. 6 Explanatory drawing showing item data table
- Fig. <sup>7</sup> Explanatory drawing showing order form data table
- Fig. <sup>8</sup> Explanatory drawing showing personal catalog data table
- Fig. <sup>9</sup> Explanatory drawing showing program processing flow of the online shopping system
- Fig. <sup>10</sup> Explanatory drawing showing the screen when the online shopping system is started
- Fig. 11 Explanatory drawing showing the screen when the table of contents is opened
- Fig. <sup>12</sup> Explanatory drawing showing the catalog display format screen
- Fig. <sup>13</sup> Explanatory drawing showing the screen when the number of units window is opened
- Fig. 14 Explanatory drawing showing the screen when the over-budget notification agent is displayed
- Fig. 15 Explanatory drawing showing the goods individual display format screen
- Fig. <sup>16</sup> Explanatory drawing showing the screen when the number of units window is opened.
- Fig. <sup>17</sup> Explanatory drawing showing the goods name lists display format screen
- Fig. 18 Explanatory drawing showing the screen when the order form window is displayed
- Fig. <sup>19</sup> Explanatory drawing showing the screen when the order form content confirmation window is displayed
- Fig. <sup>20</sup> Explanatory drawing showing the screen when the shopping recommendation agent window is displayed
- Fig. <sup>21</sup> Explanatory drawing showing the screen when the shopping consultation agent window is displayed
- Fig. 22 Explanatory drawing showing the screen when the most recent catalog information is being acquired
- Fig. <sup>23</sup> Explanatory drawing showing the screen when sold out/discount information is displayed
- Fig. 24 Explanatory drawing showing the screen when sold out/discount information is displayed
- Fig. 25 Explanatory drawing showing the screen when sold out/discount information is displayed
- Fig. 26 Explanatory drawing shoving screen when the most recent information agent isdisplayed
- Fig. <sup>27</sup> Explanatory drawing showing the screen when the most recent catalog information guidance agent window is displayed
- Fig. <sup>28</sup> Explanatory drawing shoving the screen when the shopping memo registration recommendation window is displayed
- Fig. 29 Explanatory drawing showing the screen when the shopping recommendation agent isactive
- Fig. 30 Explanatory drawing showing the screen when the shopping recommendation agent window is displayed
- Fig. 31 Explanatory drawing showing the screen when the cooking recipe display window is displayed
- Fig. <sup>32</sup> Explanatory drawing showing the screen when the purchasing history display window is displayed
- Fig. <sup>33</sup> Explanatory drawing showing the screen when the personal catalog display window is displayed
- Fig. 34 Explanatory drawing showing the screen when the catalog book is closed

# Symbols

 $\bar{J}$ 

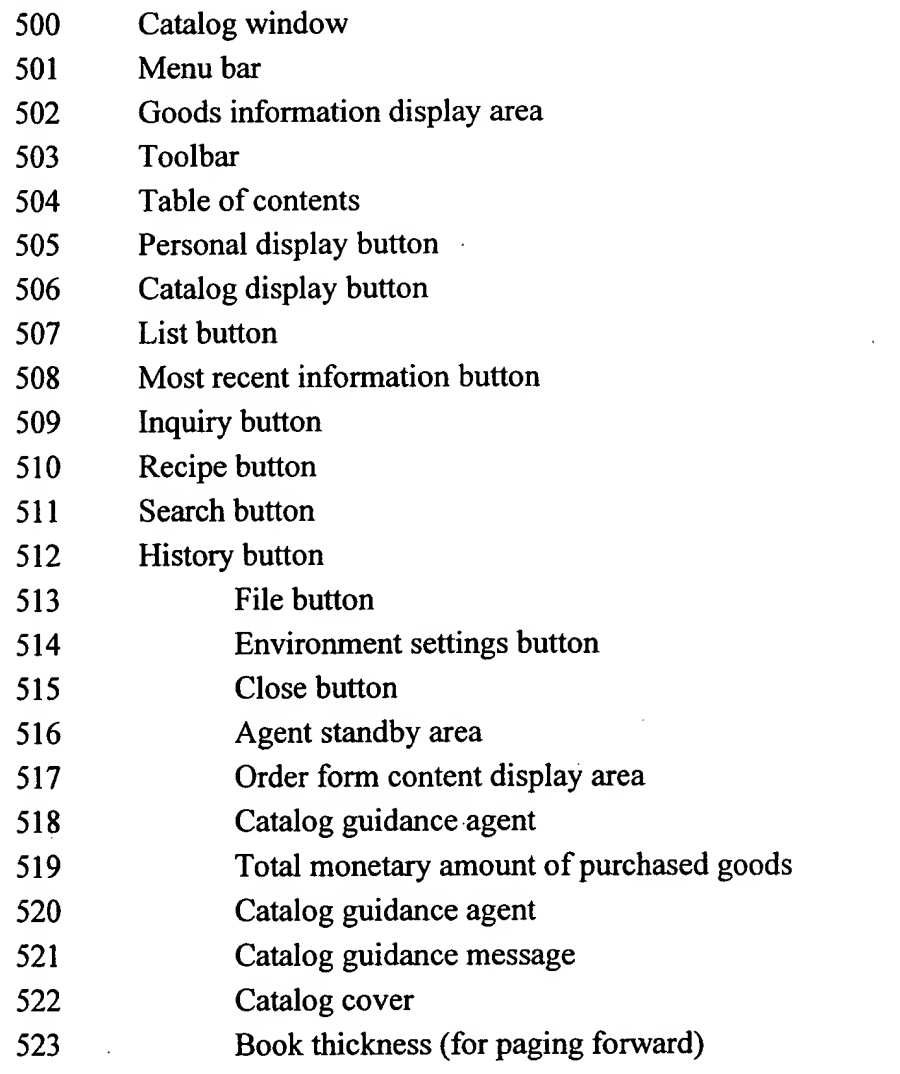

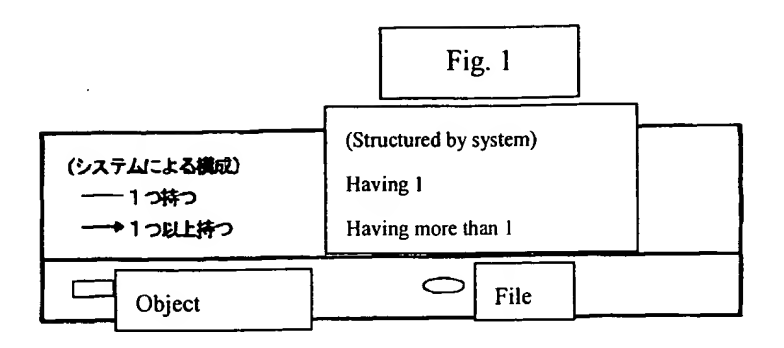

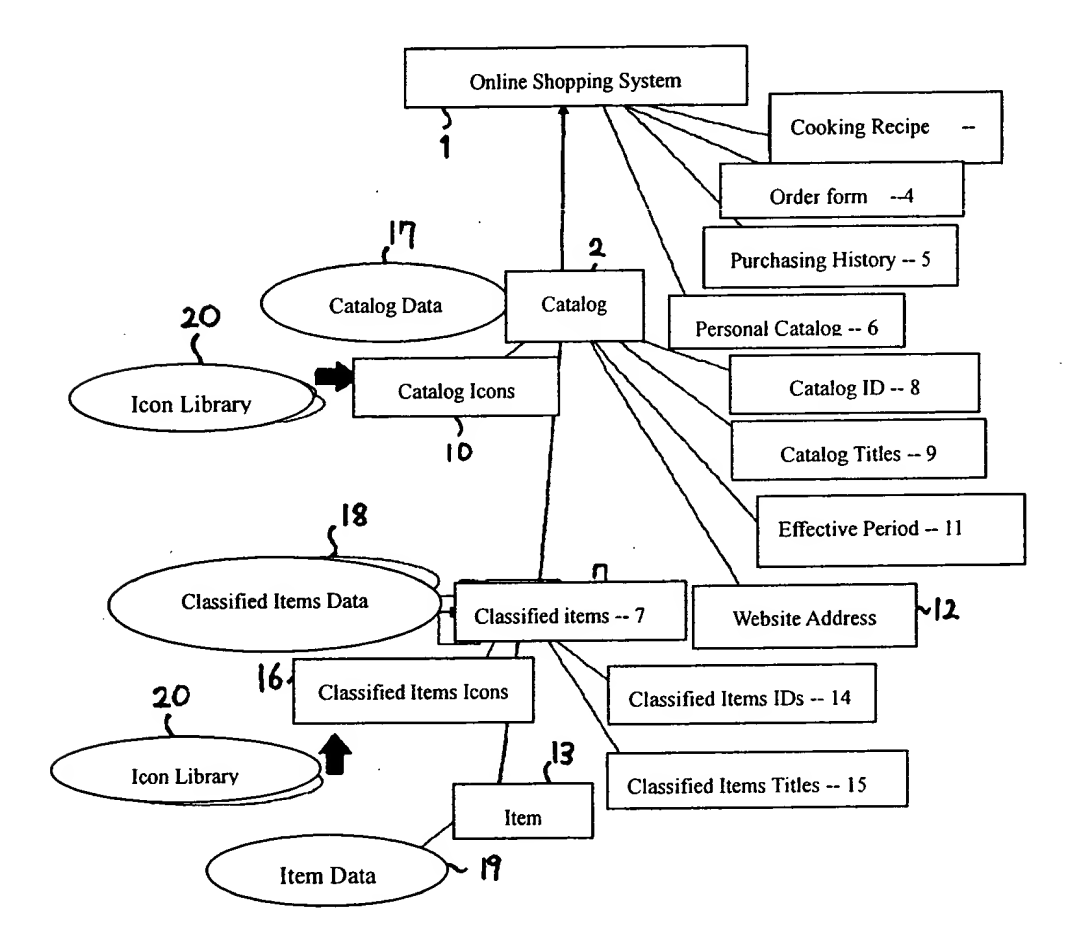

【図7】

データ型

经验型

美華教堂

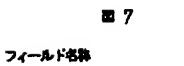

**74741d** 联盟

**黄物日時 2000年 日付型 日付型** 

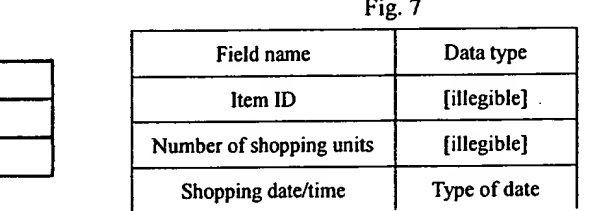

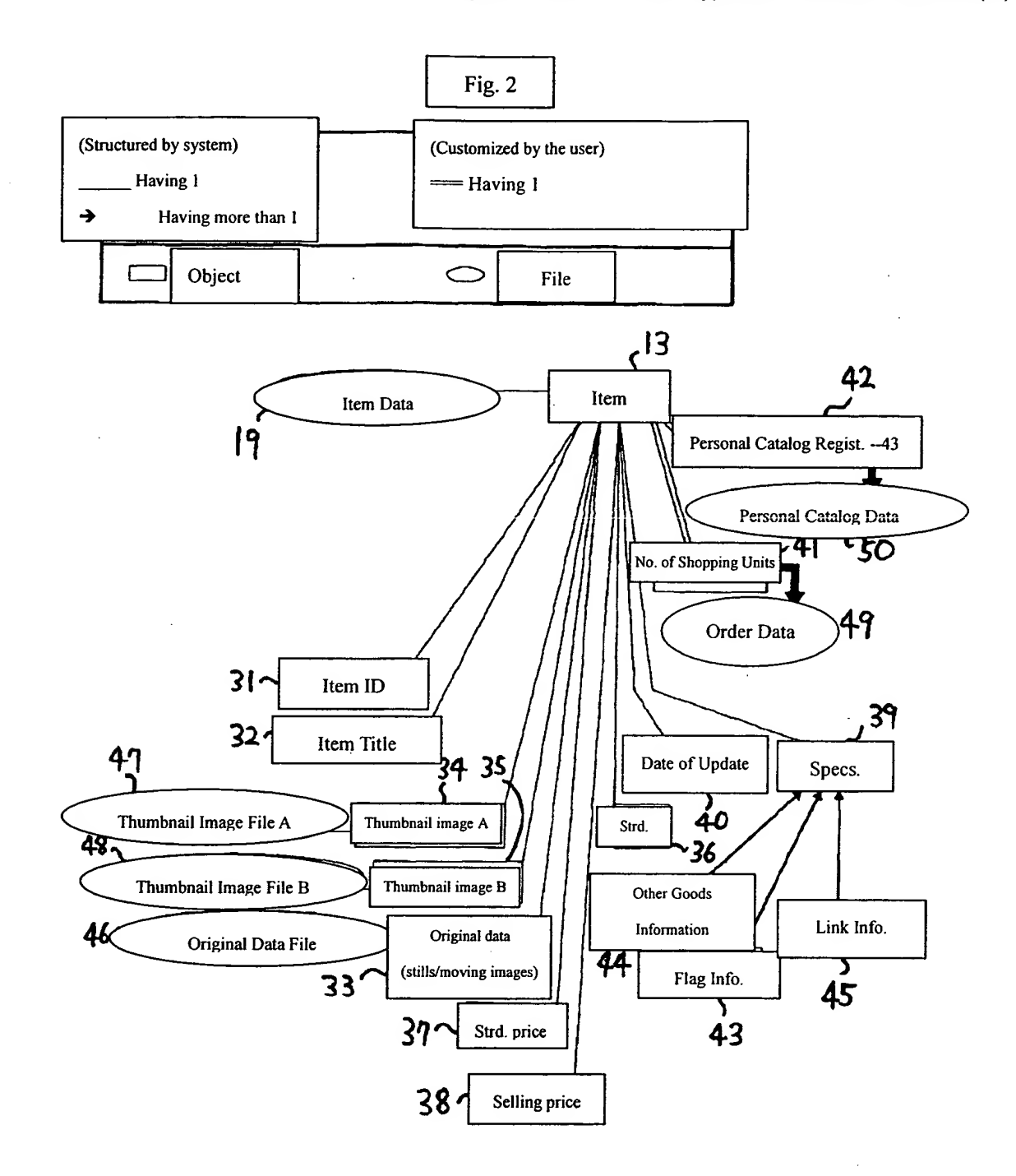

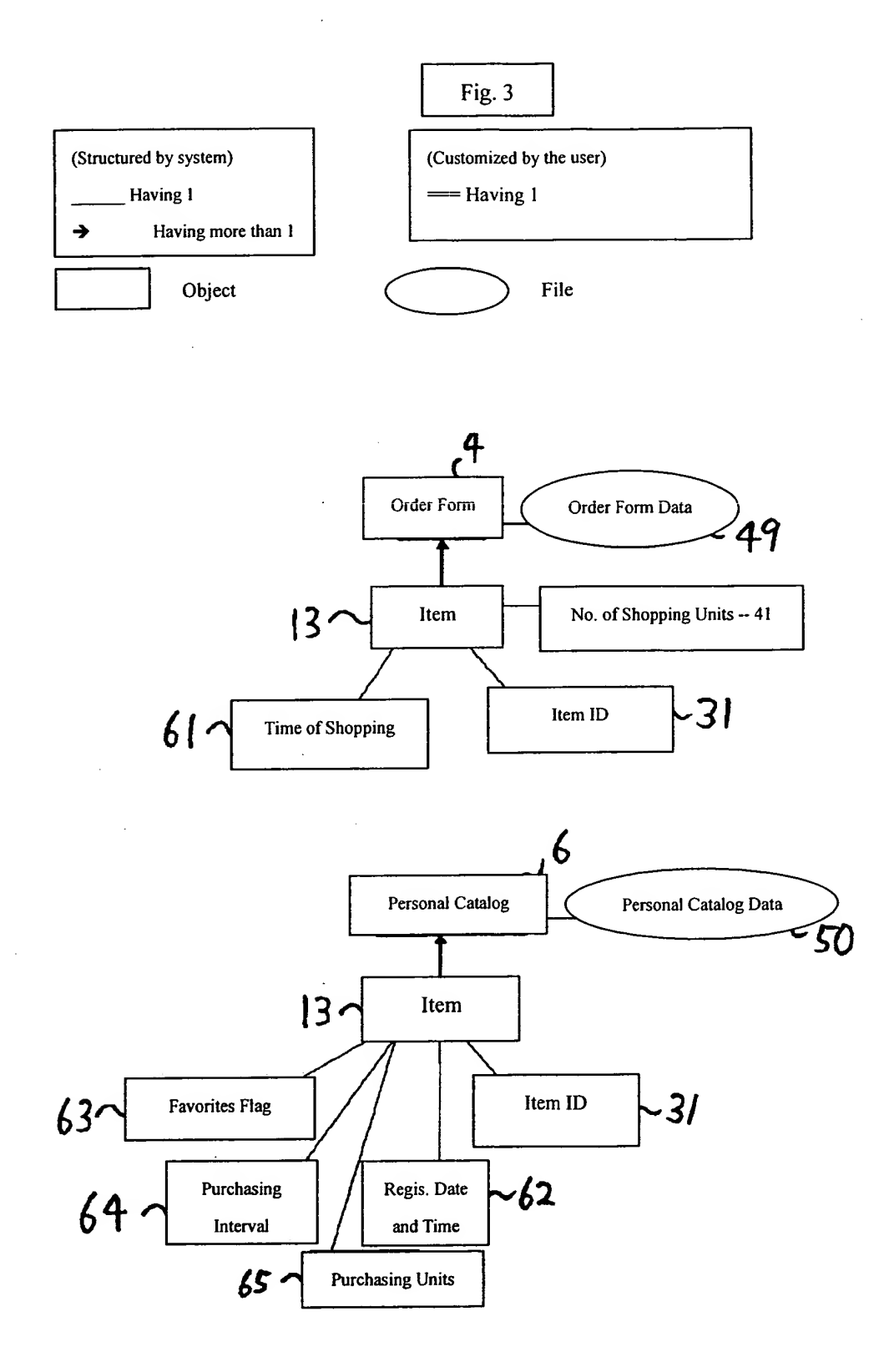

 $\hat{\boldsymbol{\cdot}$ 

 $\hat{\boldsymbol{\epsilon}}$ 

# Fig. 4

 $\ddot{\phantom{0}}$ 

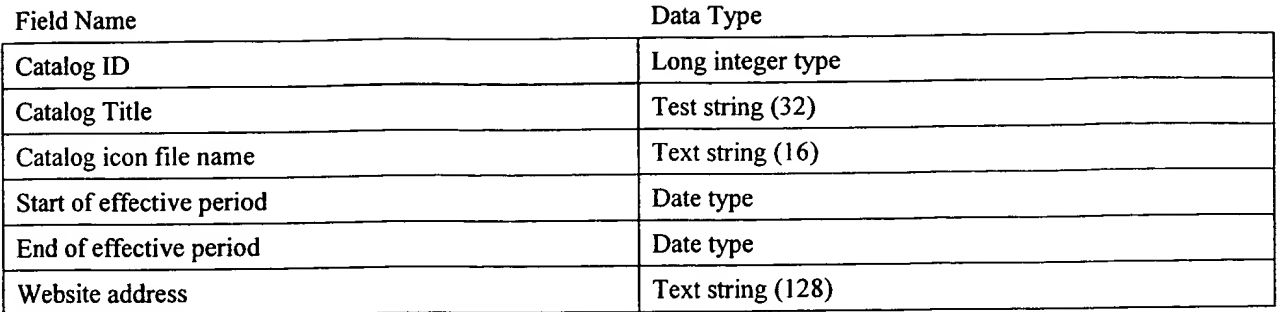

# Fig. 5

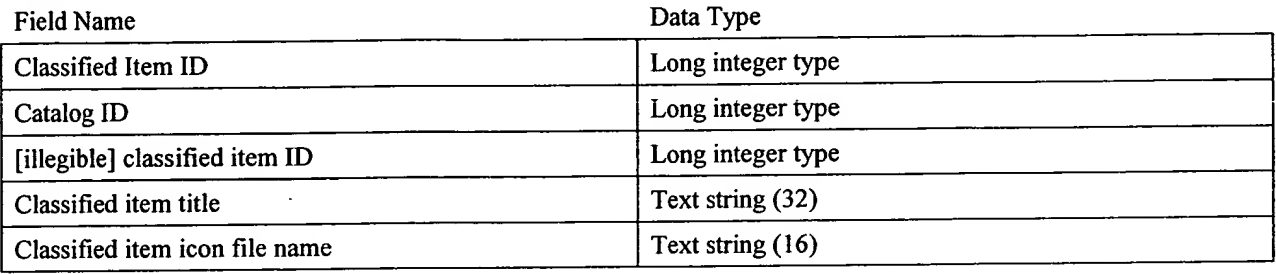

# Fig. 6

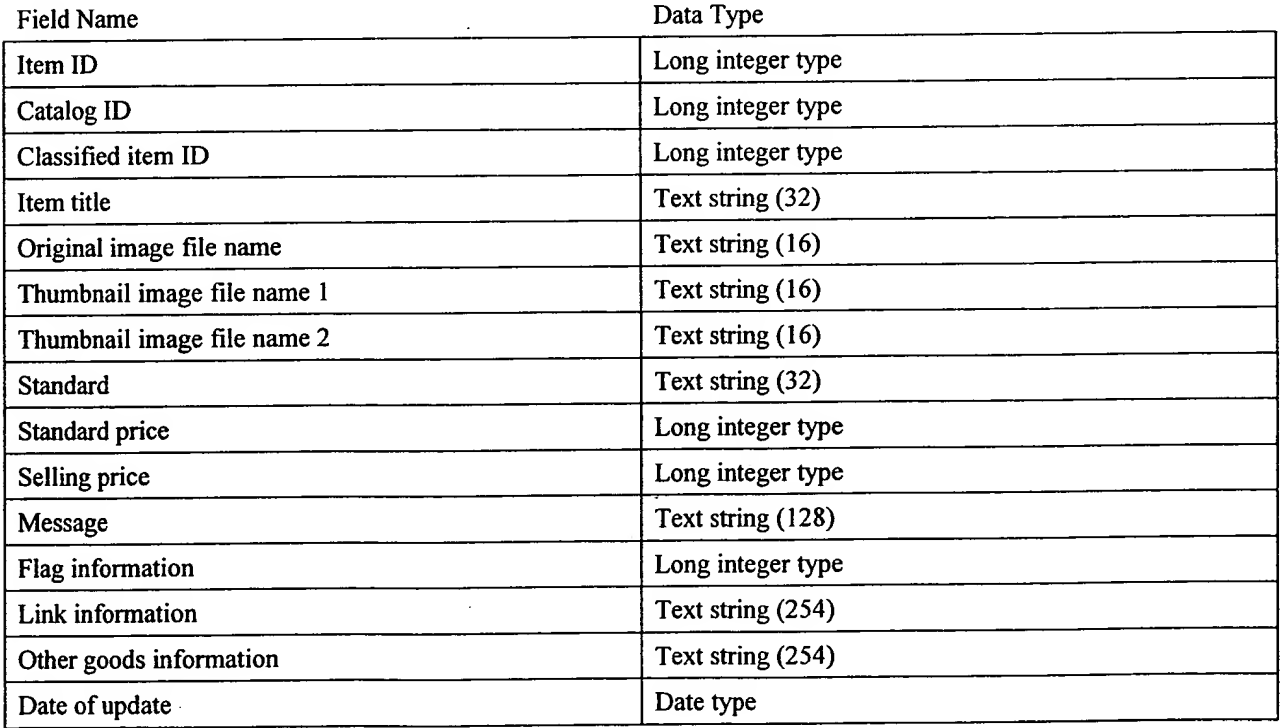

 $\epsilon_{\rm i}$ 

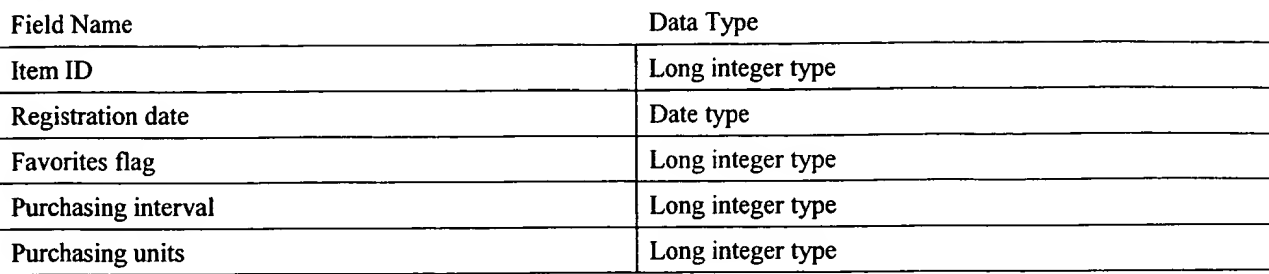

Fig. 8

# Fig. 10

[Translator's note; much of this and subsequent screen shots easy illegible. Translation omitted.]

Fig. 9

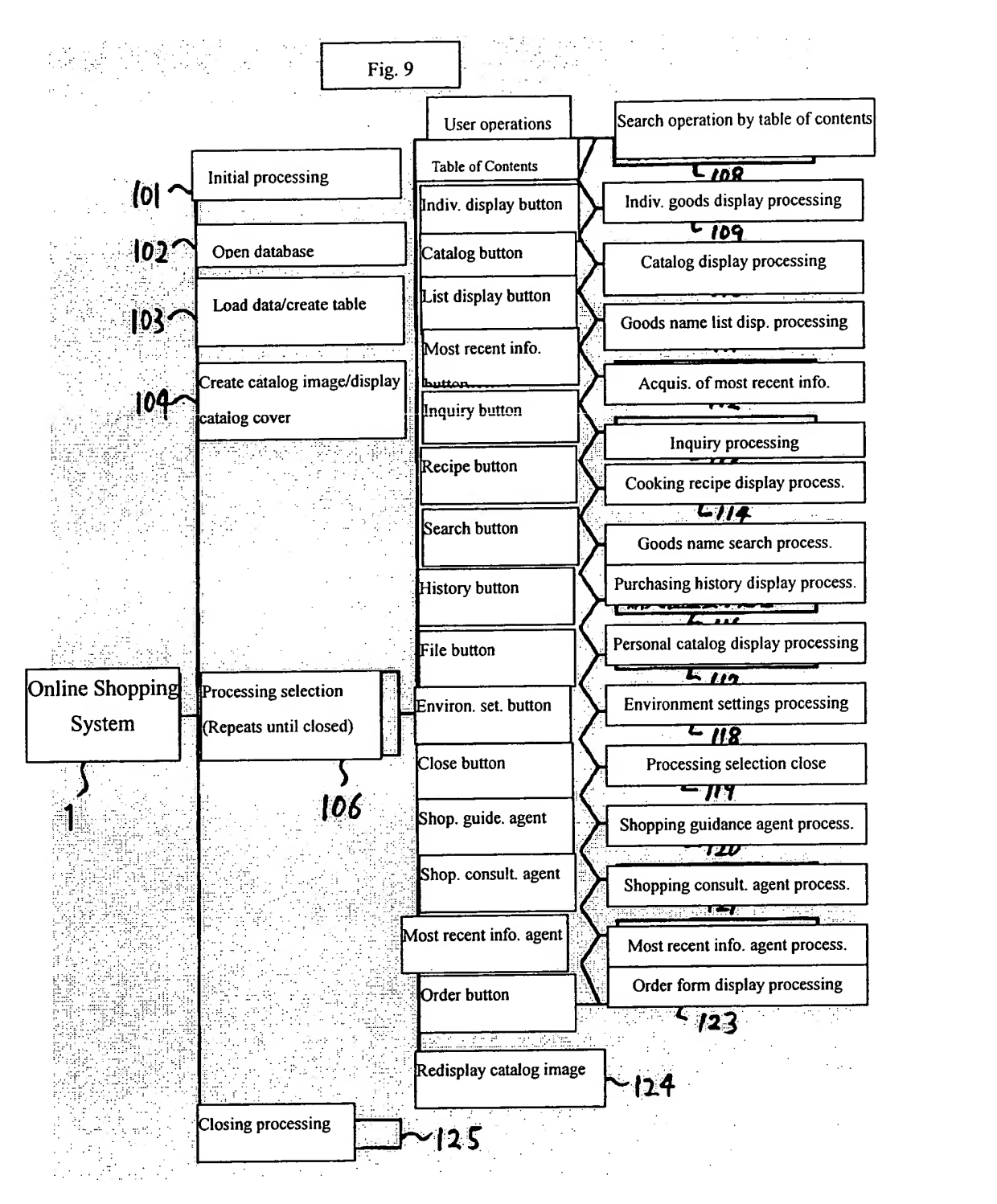

### (11)特許出願公開番号

# 特開平10-21304

(43)公開日 平成10年(1998)1月23日

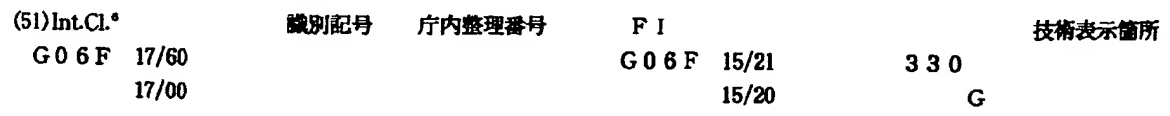

# 審査請求 未請求 請求項の数6 OL (全 27 頁)

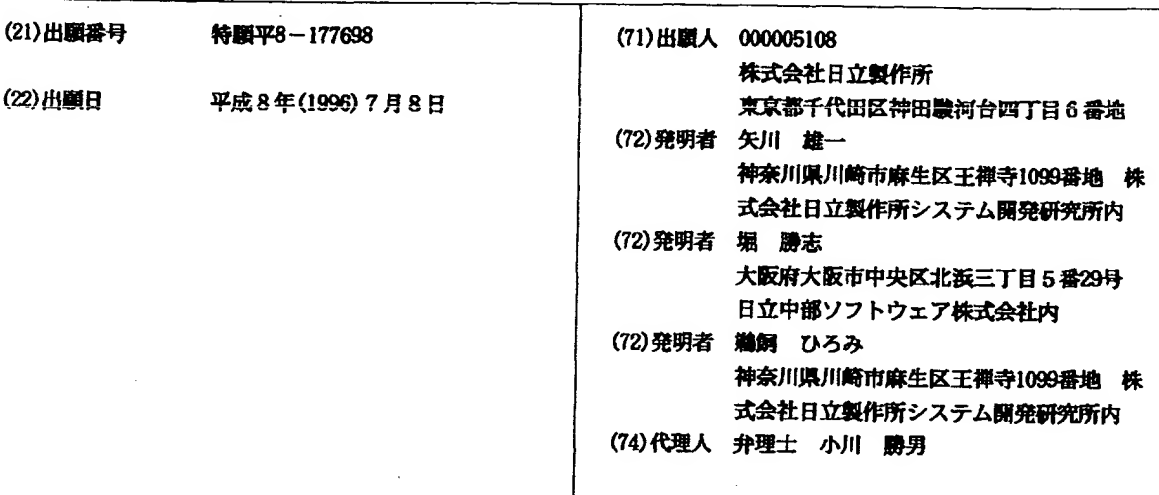

(54) 【発明の名称】 オンラインショッピングシステム

(57)【要約】

【課題】ネットワークを通じて、商品情報の提供及び商 品の注文を可能とする。また、最新の商品情報を即座に 入手する事を可能とする。また、商品情報の分類表示を 可能とする。

【解決手段】カタログウィンドウ500は3つの領域で構 成されている。オンラインショッピングシステム1の個 々の機能を起動するためのメニューバー501、商品情報 を表示する商品情報表示領域502、エージェントの表示 や注文書の内容表示を行うツールバー503である。ユー ザが本の厚みボタン(願めくり用)523をマウスでクリ ックすると、商品情報がカタログ表示形式551で表示さ れる。また他に、商品個別表示形式601と商品名一覧表 示形式631があり、これら3つの表示形式を切替える時 は、個別表示ボタン505·カタログ表示ボタン506·一覧 表示ボタン507のいずれかを押下する。最新情報ボタン5 08を押下するとカタログ最新情報を取得する事ができ る。

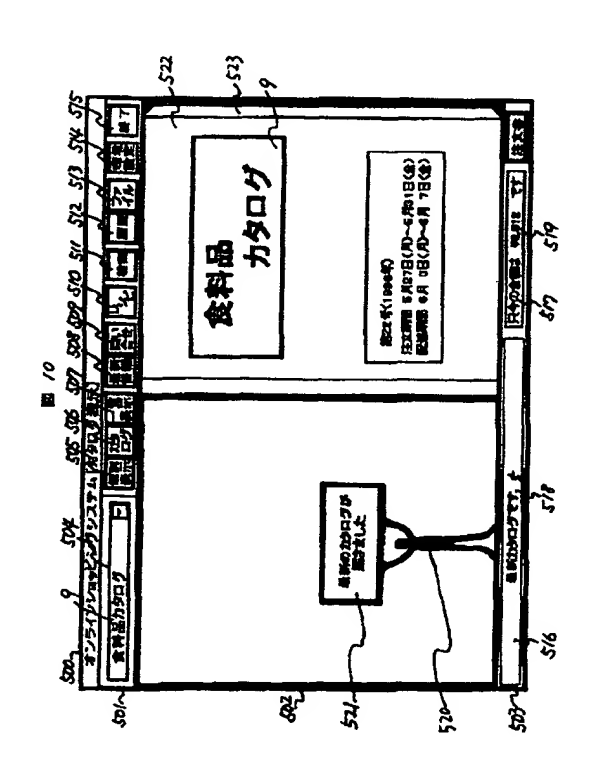

【特許請求の範囲】

【請求項1】商品に関する個別カタログを画面上に複数 表示し、

 $\mathbf{1}$ 

上記個別カタログには商品名称と商品イメージと価格と 発注単位を含むとともに、注文入力枠を設け、

上記注文入力枠に注文数を入力すると、画面上に設けら れた合計金額表示領域に選択された商品の合計金額を表 示することを特徴とするオンラインショッピングシステ Δ.

品イメージに重畳して売切れである旨の表示をすると共 に、上記注文入力枠の表示をしないことを特徴とするオ ンラインショッピングシステム。

【請求項3】上記個別カタログにはさらに売出しである 旨の表示をするオンラインショッピングシステム。 【請求項4】上記処理の途中に、サーバから新たな情報 が送られたらホームサービスエージェントでメッセージ

を発するオンラインショッピングシステム。 【請求項5】請求項1の処理に先立ち購入限度額を設定

しておき、上記合計金額の合計値が購入限度額を越えた 20 らメッセージを発するオンラインショッピングシステ А.

【請求項6】請求項 1 において個別カタログ内に表示さ れる商品イメージは商品の発注工数分表示することを特 徴とするオンラインショッピングシステム。

【発明の詳細な説明】

 $[0001]$ 

【発明の属する技術分野】本発明は、ネットワークを通 じて、商品情報の提供及び注文を行うオンラインショッ ビングシステムに関する。

 $[0002]$ 

【従来の技術】近年のショッピングには、様々な形態が ある。例えば、消費者が直接店舗に行って、その場で代 金を支払い、商品を購入する方法がある。また、店員が 直接消費者の家に行って注文を取り、後日、店員が消費 者の注文した商品を消費者の家に運び、消費者はその場 で代金を支払う方法もある。

【0003】また、通信販売の形態もあり、例えば、店 舗から消費者の家へ紙のカタログを送付し、消費者がそ のカタログを見て購入したい商品を探し、注文書を作成 40 して店舗へ郵送する方法である。この方法では、後日宅 配便にて、店舗から消費者の家へ商品が届き、代金は消 費者の銀行口座から口座引き落としにて店舗へ支払う。

【0004】また、通信販売の他の形態として、店舗か ら、消費者の家へ紙のカタログを送付するのではなくネ ットワークを通じて商品情報を提供する方法がある。消 費者は提供された商品情報を見て購入したい商品を探 し、その場で注文セット数を入力してネットワークを通 じて店舗に対し商品の注文を行う。この方法でも、後日 宅配便にて、店舗から消費者の家へ商品が届き、代金は 50 消費者の銀行口座から口座引き落としにて店舗へ支払 う。

 $\overline{ }$ 

 $[0005]$ 

【発明が解決しようとする課題】前記中の通信販売につ いて、紙のカタログによる方法及びネットワークによる 方法の2つについて、課題を説明する。

【0006】紙のカタログによる方法では、商品情報の 見易さや親しみやすさの面では優れている。

【0007】その反面、カタログを作成するために大量 【請求項2】上記表示において、商品が売切れの時は商 10 の資源(紙)を消費する事、商品情報を消費者に届ける までにある程度の時間を要する事、消費者の商品の注文 が店舗に届くまでにある程度の時間を要する事、が問題 点としてあげられる。

> 【0008】一方、ネットワークによる方法では、カタ ログを作成するための資源が少量である事、商品情報を 消費者に即座に届ける事ができる事、消費者の商品の注 文を即座に店舗に届ける事ができる事、が利点として上 げられる。その反面、コンピュータの操作に慣れていな い人にとっては、商品情報が見にくく理解しにくい事、

商品の注文の操作がしにくい事、が問題点としてあげら れる。

【0009】従って、本発明の目的は、紙のカタログと ネットワークによる商品情報の提供の両方の利点を取り 込んだ、オンラインショッピングシステムを提供するこ とにある。

 $[0010]$ 

【課題を解決するための手段】本発明によれば、画面上 にアルバム形式のユーザーインターフェースを配置し、 その上に商品情報(商品の写真、商品名、販売形態、価

30 格) をレイアウトして表示するオンラインショッピング システムが提供される。

【0011】また、本発明によれば、ユーザがアルバム のページをめくるイメージで商品情報の検索を行う事が 可能な機能を含んだオンラインショッピングシステムが 提供される。

【0012】また、本発明によれば、アルバム形式の商 品情報の表示と同時に注文入力枠を設ける事により、ユ ーザが商品情報を検索しながら商品の注文セット数を注 文入力枠に入力する事が可能なユーザインターフェース を含んだオンラインショッピングシステムが提供され

る.

【0013】また、本発明によれば、ユーザが注文セッ ト数を注文入力枠に入力後、商品の注文をネットワーク を通じて行う事が可能な機能を含んだオンラインショッ ピングシステムが提供される。

【0014】また、本発明によれば、ユーザが商品の最 新情報をネットワークを通じて取得する事が可能な機能 を含んだオンラインショッピングシステムが提供され る。

【0015】本発明によれば、アルバム形式の商品情報

の表示によって、ユーザにとって、商品情報が見易く、 また、理解しやすくなる。

 $\mathbf{R}$ 

【0016】また、本発明によれば、ページめくり機能 の搭載によって、ユーザにとって、商品情報の検索がし やすくなる。

【0017】また、本発明によれば、商品情報表示領域 に注文入力枠を設けた事により、ユーザは商品情報を検 索しながら商品の注文セット数を注文入力枠に入力する 事ができ、効率の良い商品注文をする事ができる。

【0018】また、本発明によれば、商品の注文をネッ 10 トワークを通じて行う機能の搭載によって、ユーザから 商品情報提供元へ即座に商品注文情報を送付する事がで きる。

【0019】また、本発明によれば、商品の最新情報を ネットワークを通じて取得する機能の搭載によって、商 品情報提供元からユーザへ即座に商品の最新情報を届け る事ができる。

 $[0020]$ 

【発明の実施の形態】以下、図面を参照して本発明の実 施の形態を説明する。本実施の形態では、商品の例とし 20 格38・仕様39・更新日時40・買い物個数41・個人カタロ て食料品を取り上げている。

【0021】本実施の形態のデータ構造は、図1から図 3に示すデータモデルを参考にして設計する。図1から 図3は、各家庭のユーザのPCにインストールされてい るオンラインショッピングシステム1のデータモデルを 示している。更に、オンラインショッピングシステム1 は2種類のデータを持ち、図1と図2には、商店からユ ーザへ提供された商品情報のデータモデルを示し、図3 には、ユーザの個人情報のデータモデルを示している。 【0022】オンラインショッピングシステム1は、図 1に示すように、複数のカタログ2・お料理レシピ3・注 文書4・購入履歴5・個人カタログ6から成る。

【0023】オンラインショッピングシステム1の1構 成要素であるカタログ2は、複数の分類項目7・カタログ Id8·カタログタイトル9·カタログアイコン10·有効 期間11・ホームページアドレス12から成る。また、カタ ログ2はカタログデータ17に対応し、図4はカタログデ ータ17のデータ構成を示すテーブルである。カタログ | dはカタログ!d8に対応し、個々のカタログの識別番 号を示すユニークな値である。カタログタイトルはカタ 40 ログタイトル9に対応し、カタログ表紙522に表示される タイトルの事である。カタログアイコンファイル名はカ タログアイコン10に対応し、個々のカタログ2をイメー ジするアイコン画像のファイル名称を格納する。カタロ グアイコン10はアイコンライブラリ20に属する。有効期 間開始及び有効期間終了は有効期間11に対応し、個々の カタログ2の有効期間を格納する。ホームページアドレ スはホームページアドレス12に対応し、個々のカタログ 2の関連情報を掲載したホームページのURLを格納す

【0024】また、カタログ2の1構成要素である分類 項目7は、複数のアイテム13·分類項目Id14·分類項 目タイトル15·分類項目アイコン16から成る。また、分 類項目7は分類項目データ18に対応し、図5は分類項目 データ18のデータ構成を示すテーブルである。分類項目 Idは分類項目Id14に対応し、個々の分類項目の識別 番号を示すユニークな値である。分類項目タイトルは分 類項目タイトル15に対応し、目次541に表示される項目 名称の事である。

【0025】分類項目アイコンファイル名は分類項目ア イコン16に対応し、個々の分類項目7をイメージするア イコン画像のファイル名称を格納する。分類項目アイコ ン16はアイコンライブラリ20に属する。また、カタログ Idは図4のカタログIdと関連し、親の分類項目Id は図5の分類項目1dと関連する。

【0026】また、分類項目7の1構成要素であるアイ テム13は、図2に示すように、アイテム I d 31·アイテ ムタイトル32·オリジナルデータ33·サムネール画像A 34・サムネール画像B 35・規格 36・標準価格 37・販売価

グ登録42から成る。更に、仕様39は、フラグ情報43・そ の他商品情報44・リンク情報45から成る。また、アイテ ム13はアイテムデータ19に対応し、図6はアイテムデー タ19のデータ構成を示すテーブルである。アイテム I d はアイテム I d 31に対応し、個々のアイテムの識別番号 を示すユニークな値である。アイテムタイトルはアイテ ムタイトル32に対応し、個々の商品の名称を示す。オリ ジナル画像ファイル名はオリジナルデータ33に対応し、 個々の商品を写した静止画や動画を含むオリジナルデー 30 タファイル46の名称を格納する。

【0027】サムネール画像ファイル名1はサムネール 画像A34に、サムネール画像ファイル名2はサムネール 画像B35にそれぞれ対応し、オリジナルデータ33の縮小 画像を含むサムネール画像ファイルAとサムネール画像 ファイルBの名称を格納する。また、個々の商品の情報 として、規格は規格36に、標準価格は標準価格37に、販 売価格は販売価格38に、メッセージはその他商品情報44 に対応している。フラグ情報はフラグ情報43に対応し、 商品の取扱有無・お買い得・新登場・値下げ・売り切れ の情報をフラグとして格納する。リンク情報はリンク情 報45に対応し、個々の商品の関連情報(産地のホームペ ージ・お料理レシピなど)を格納する。その他商品情報 はその他商品情報44に対応し、産地・製造元・商品仕様 などの情報を格納する。更新日時は更新日時40に対応 し、個々のアイテム13の持つ情報が更新された日時を格 納する。カタログIdは図4のカタログIdと関連 し、分類項目」dは図5の分類項目1dと関連する。図 1の買い物個数41と個人カタログ登録42は、ユーザが入 力するデータであり、オンラインショッピングシステム 50 がこれを注文書ファイル49と個人カタログファイルへそ

る。

れぞれ出力する。

【0028】また、図1のオンラインショッピングシス テム1の1 構成要素であるお料理レシピ3は、お料理分類 名称・お料理】d・お料理タイトル・お料理レシピ画像 ・コメント・材料・作り方から成る。

5

【0029】また、図1のオンラインショッピングシス テム1の1 構成要素である注文書4は、図3に示すよう に、複数のアイテム13から成る。更に、個々のアイテム 13は、アイテム I d 31・買い物個数41・買い物日時61か ら成る。また、注文書4は注文書データ49に対応し、図 7は注文書データ49のデータ構成を示すテーブルであ る。アイテム I dはアイテム I d 31に対応し、ユーザが 買い物個数41を入力した時に、その商品のアイテム!d 31を格納する。買物個数は買い物個数41に対応し、ユー ザが入力した個々の商品販売形態のセット数の事であ る。買物日時は買い物日時61に対応し、ユーザが買い物 個数41を入力した日時を格納する。

【0030】また、図1のオンラインショッピングシス テム1の1 構成要素である購入履歴5は、アイテム I d 31 ・買い物日時61・買い物個数41・買い物金額から成る。 【0031】また、図1のオンラインショッピングシス テム1の1 構成要素である個人カタログ6は、図3に示す ように、複数のアイテム13から成る。更に、個々のアイ テム13は、アイテム I d 31・登録日時62・いつものフラ グ63・購入間隔64・購入個数65から成る。また、個人カ タログ6は個人カタログデータ50に対応し、図8は個人 カタログデータ50のデータ構成を示すテーブルである。 アイテム I dはアイテム I d 31に対応し、ユーザが個人 カタログ登録42を行なった時に、その商品のアイテム! d 31を格納する。登録日時は登録日時62に対応し、ユー ザが個人カタログ登録42を行なった日時を格納する。い つものフラグはいつものフラグ63に対応し、ユーザが個 々の商品を定期的に購入しているか否かを示すフラグの 事である。いつものフラグ63がONになっている場合、 オンラインショッピングシステムは購入間隔(購入間隔 64に対応) と購入個数 (購入個数65に対応) を格納す る。

【0032】次に、本実施の形態におけるプログラムの 処理を、図9に示すPADと、図10から図34に示す 画面例に従って説明する。

【0033】<<オンラインショッピングシステム1の 起動>> 図9に示すように、ユーザがブログラムを起 動すると、オンラインショッピングシステム1は初期化 処理101・データベースオープン102・データのロード/ テーブルの作成103・カタログ画面の作成/カタログ表 紙の表示104を行なって、図10に示されるカタログウ ィンドウ500を表示する。

【0034】カタログウィンドウ500はメニューバー501 ・商品情報表示領域502・ツールバー503から成る。

示ボタン505·カタログボタン506·一覧表示ボタン507 ・最新情報ボタン508・問い合せボタン509・レシピボタ ン510・検索ボタン511・履歴ボタン512・ファイルボタ ン513·環境設定ボタン514·終了ボタン515から成る。 目次504はカタログタイトル9を表示する。

6

【0036】また、ツールバー503はエージェント待機 領域516·注文書内容表示領域517から成る。エージェン ト待機領域516はカタログ案内エージェント518を表示す る。また、注文書内容表示領域517は、現在の注文書に 10 記載されている購入商品合計金額519を表示する。

【0037】また、商品情報表示領域502は、カタログ 案内エージェント520・カタログ案内メッセージ521・カ タログ表紙522·本の厚みボタン(順めくり用)523から 成る。カタログ案内エージェント520とカタログ案内メ ッセージ521は表示されているカタログに関する情報 (注文締切日など)を知らせる。カタログ表紙522はカ タログタイトル9・カタログの号数・注文期間・配達期 間を表示する。

【0038】<<目次504による検索>> 図11に示 20 すように、ユーザが目次504のブルダウンボタンをクリ ックすると、システムは目次ウィンドウ541をオープン する。目次ウィンドウ541はカタログタイトル9·カタロ グアイコン10・分類項目タイトル15・分類項目アイコン 16から成る。ユーザが目次ウィンドウ541のいずれかの タイトルまたはアイコンをクリックすると、システムは 目次504による検索処理108を起動し、該当分類の商品情 報を先頭から商品情報表示領域502に表示する。

【0039】 <<商品情報表示領域502への表示>>< カタログ表示形式551> 図12に示すように、ユーザ 30 がカタログボタン506をクリックすると、システムはカ タログ表示処理110を起動し、商品情報表示領域502に複 数の商品をカタログのイメージで表示する(カタログ表 示形式551)。カタログ表示形式551では、ユーザが本の 厚みボタン(順めくり用)523または本の厚みボタン (逆めくり用) 524をクリックすると、システムは本の ページをめくるのと同様のイメージでカタログをページ 方向または逆ページ方向にめくり、図13に示すように 別の商品情報を表示する。また、ユーザが目次504によ る検索を行なった場合も、システムはこのようなページ

40 めくりの動作を行う。システムは、ページめくりの動作 を行う時、カタログ表示処理110を起動する。 【0040】次に、カタログ表示処理110の詳細につい て説明する。システムはカタログ表示処理110を起動し た時、本の台紙556・本の厚みボタン(願めくり用)523 ・本の厚みボタン (逆めくり用) 524を形成し、商品情 報表示枠552を配置する。次に、システムはデータベー スよりアイテムデータ19と注文書データ49を1件づつ読 み込み、商品情報表示枠552上に商品情報を表示する。 【0041】商品情報表示方法には2通りの方法があ 【0035】更に、メニューバー501は目次504・個別表 50 る。システムはアイテムデータ19を読込んだ時、図6に

示すデータテーブル中のフラグ情報を判別する。フラグ 情報には、特売553と新登場554に関する情報がある。特 売553または新登場554がフラグによって示されている 時、図12に示すように、システムは商品情報表示枠55 2上に1つのアイテム13の情報を表示する。また、特売5 53または新登場554がフラグによって示されていない 時、図13に示すように、システムは商品情報表示枠55 2上に2つのアイテム13の情報を表示する。

 $\overline{z}$ 

【0042】次に、商品情報表示内容の詳細について、 商品情報表示方法の2通りの方法に分けて説明する。特 10 ユーザが目次504による検索を行なった場合も、システ 売553または新登場554の場合、システムは商品情報表示 枠552上に、買い物個数41·サムネール画像B35·販売 価格38・特売553または新登場554を示すアイコンを表示 する。買い物個数41は、図7 (注文書データ49のデータ テーブル)の買物個数より読み込み編集して表示する。 サムネール画像B35は、図6 (アイテムデータ19のデー タテーブル)のサムネール画像ファイル名2より内容を 判断して、該当するサムネール画像ファイルB48を読み 込み表示する。画像にはあらかじめアイテムタイトル32 と規格36が記述されている。販売価格38は、図6の販売 20 価格より読み込み編集して表示する。特売553または新 登場554は、図6のフラグ情報より内容を判断して、該 当するアイコンを表示する。

【0043】特売553または新登場554でない場合、シス テムは商品情報表示枠552上に、買い物個数41・サムネ ール画像A 34・販売価格38を表示する。買い物個数41 は、特売553または新登場554と表示方法は同じである。 サムネール画像A34は、図6 (アイテムデータ19のデー タテーブル)のサムネール画像ファイル名1より内容を 判断して、該当するサムネール画像ファイルA47を読み 30 込み表示する。画像にはあらかじめアイテムタイトル32 と規格36が記述されている。販売価格38は、特売553ま たは新登場554と表示方法は同じである。

【0044】次に、カタログ表示形式551に属する他の 2つの機能について説明をする。1つは購入個数入力機 能である。図13に示されるように、ユーザが買い物偶 数41の上でマウスボタンを押下すると、システムは個数 入力ウィンドウ555をホップアップ表示する。ユーザが マウスボタンを押したまま、個数入力ウィンドウ555上 でマウスを動かすことによって買い物個数41にセットす 40 る値を選択する。ユーザがマウスボタンを離すとシステ ムは買い物個数41にユーザが選択した値をセットする。 この際システムは、図7 (注文書データ49のデータテー ブル)の買物個数をユーザが選択した値に更新する。 【0045】もう一つは予算オーバー通知機能である. ユーザはシステムに対して、図14に示される購入商品 合計金額519の上限値を、あらかじめ設定しておく。ユ ーザが買い物個数41の入力操作を行うと、システムは購 入商品合計金額519を更新する。購入商品合計金額519の 値がユーザの設定した上限値を超えた場合、システム

は、注文書内容表示領域519を反転表示して予算オーバ ー通知エージェント557を表示する。

【0046】<商品個別表示形式601> 図15に示す ように、ユーザが個別表示ボタン505をクリックする と、システムは商品個別表示処理109を起動し、商品情 報表示領域502に1つの商品を商品に関する詳細情報と ともに表示する(商品個別表示形式601)。商品個別表 示形式601では、ユーザが商品情報選択タブ605をクリッ クすると、システムは別の商品情報を表示する。また、 ムは、図16に示すように別の商品情報を表示する。シ ステムは、別の商品情報を表示する時、商品個別表示処 理109を起動する。

【0047】次に、商品個別表示処理109の詳細につい て説明する。システムは商品個別表示処理109を起動し た時、商品情報選択タブ605·商品情報表示枠A602·商 品情報表示枠B603·商品情報表示枠C604を配置する。 次に、システムはデータベースよりアイテムデータ19と 注文書データ49を1件読み込み、商品情報表示枠A602 ・商品情報表示枠B603・商品情報表示枠C604上に商品

【0048】次に、商品情報表示内容の詳細について、 説明する。システムは商品情報表示枠A602上に、買い 物個数41・アイテムタイトル32・規格36・オリジナルデ ータ33・販売価格38・特売553または新登場554を示すア イコンを表示する。買い物個数41·販売価格38·特売55 3または新登場554を示すアイコンの表示内容及び表示方 法は、カタログ表示形式551の場合と同じである。アイ テムタイトル32は、図6(アイテムデータ19のデータテ

ーブル)のアイテムタイトルより読み込み編集して表示 する。規格36は、図6の規格より読み込み編集して表示 する。オリジナルデータ33は、図6のオリジナル画像フ ァイル名より内容を判断して、該当するオリジナルデー タファイル46を読み込み表示する。

【0049】また、システムは商品情報表示枠B603上 に、その他商品情報44・リンク情報45を表示する。 【0050】その他商品情報44は、図6のその他商品情 報より読み込み編集して表示する。リンク情報45は、図 6のリンク情報より読み込み編集して表示する。ユーザ がリンク情報45をクリックすると、システムは販売商品 に関する関連情報(お料理レシピ、ホームページ)を掲 載したウィンドウを表示する。 【0051】また、システムは商品情報表示枠C604上 に、メッセージ606を表示する。メッセージ606は、図6 のメッセージより読み込み編集して表示する。 【0052】また他に、商品個別表示形式601には、カ タログ表示形式551と同様に、図16に示すような購入

個数入力機能と図14に示すような予算オーバー通知機 能がある。

50 【0053】<商品名一覧表示形式631> 図17に示

情報を表示する。

すように、ユーザが一覧表示ボタン507をクリックする と、システムは商品名一覧表示処理111を起動し、商品 情報表示領域502に1つの分類項目7に該当する商品情報 を一覧表形式で表示する(商品名一覧表示形式631)。 商品名一覧表示形式631では、ユーザが目次504による検 素を行なった場合、システムは、別の分類項目7に該当 する商品情報を表示する。

【0054】システムは、別の商品情報を表示する時、 商品名一覧表示処理111を起動する。

【0055】次に、商品名一覧表示処理111の詳細につ いて説明する。システムは商品名一覧表示処理111を起 動した時、一覧表の枠を形成する。次に、システムはデ ータベースよりアイテムデータ19と注文書データ49を1 件づつ読み込み、一覧表に商品情報を表示する。

【0056】次に、商品情報表示内容の詳細について、 説明する。システムは一覧表に、買い物個数41・アイテ ムタイトル32・規格36・販売価格38・特売553または新 登場554を示すアイコンを表示する。買い物個数41·ア イテムタイトル32・規格36・販売価格38・特売553また は新登場554を示すアイコンの表示内容及び表示方法 は、カタログ表示形式551や商品個別表示形式601の場合 と同じである。

【0057】また他に、商品名一覧表示形式631には、 カタログ表示形式551や商品個別表示形式601と同様に、 図17に示すような購入個数入力機能と図14に示すよ うな予算オーバー通知機能がある。

【0058】<<注文書表示ウィンドウ651の表示及び 購入商品の注文>> ユーザが図17に示される注文書 ボタン632を押下すると、システムは注文書表示処理123 を起動し、図18に示されるように、ユーザが購入する 30 商品の情報を表示した注文書ウィンドウ651をオープン する。注文書ウィンドウ651は、並べ替えリスト652・購 入商品情報表示領域653・購入商品合計金額表示領域654 ・選択商品の表示ボタン655・カタログへ戻るボタン656 ・注文ボタン657から成る。購入商品情報表示領域653は 更に、買い物個数41・アイテムタイトル32・規格36・販 売価格38・買い物金額658から成る。また、購入商品合 計金額表示領域654には購入商品合計金額519を表示す る。

【0059】次に、各構成要素の詳細について説明す る。並べ替えリスト652は購入商品情報表示領域653の並 べ替え表示に関する情報を含み、システムはこれをブル ダウンリストに表示する。ユーザがブルダウンリストの 情報をクリックすると、システムは購入商品情報表示領 域653の並べ替え表示を行う。

【0060】購入商品情報表示領域653中の買い物個数4 1.アイテムタイトル32・規格36・販売価格38の表示内 容及び表示方法は、カタログ表示形式551・商品個別表 示形式601・商品名一覧表示形式631の場合と同じであ る。買い物金額658は、システムが、買い物個数41と販

売価格38から計算して表示する。買い物個数41は、ユー ザがマウスクリックによって値を変更する事ができる。 変更方法はカタログ表示形式551・商品個別表示形式601 ・商品名一覧表示形式631の購入個数入力機能と同じで ある。

【0061】ユーザが購入商品情報表示領域653中の1 つの商品情報をマウスクリックによって選択し、選択商 品の表示ボタン655を押下すると、システムは注文書ウ ィンドウ651を閉じ、ユーザが選択した商品情報を商品 10 個別表示形式601で表示する。

【0062】また、ユーザがカタログへ戻るボタン656 を押下すると、システムは注文書ウィンドウ651を閉 じ、カタログウィンドウ500をアクティブにする。 【0063】次に、商品の注文方法について説明する。 ユーザが注文ボタン657を押下すると、システムは購入 商品情報表示領域653に表示されている商品情報をサー バへ送信して商品の注文を行う。

【0064】システムは、商品の注文が完了しサーバか ら注文結果が返ってくると、図19に示されるように注

20 文内容確認ウィンドウ661を表示する。ユーザがOKボ タン662を押下すると、システムは注文内容確認ウィン ドウ661を閉じ、カタログウィンドウ500をアクティブに する。

【0065】<<エージェントの表示>><お買物提案 エージェントウィンドウ671の表示>

ユーザが図17に示される買物提案エージェント633を マウスでクリックすると、システムは買物提案エージェ ント処理120を起動し、商品情報データベース及び個人 情報データベースを解析して、図20に示されるように

お買物提案エージェントウィンドウ671をオープンす ろ.

【0066】お買物提案エージェントウィンドウ671 は、提案メッセージ672・提案商品673・提案理由674・ 商品詳細表示ボタン675・スクロールボタン676・閉じる ボタン677から成る。

【0067】次に、各構成要素の詳細について説明す る。提案メッセージ672は、買物提案における最初のメ ッセージを表示する。

【0068】提案商品673は、提案する商品の名称(ア イテムタイトル32)を表示する。

【0069】提案理由674は、提案する商品の提案理由 を表示する。

【0070】ユーザが商品詳細表示ボタン675を押下す ると、システムはお買物提案エージェントウィンドウ67 1を閉じ、提案されている商品の情報を商品個別表示形 式601で表示する。

【0071】ユーザがスクロールボタン676を押下する と、システムは提案する商品を別の商品に切り替える。 【0072】ユーザが閉じるボタン677を押下すると、 50 システムはお買物提案エージェントウィンドウ671を閉

40

特開平10-21304

じ、カタログウィンドウ500をアクティブにする。

【0073】<お買物相談エージェントウィンドウ681 の表示> ユーザが図17に示される買物相談エージェ ント634をマウスでクリックすると、システムは買物相 談エージェント処理121を起動し、商品情報データベー ス及び個人情報データベースを解析して、図21に示さ れるようにお買物相談エージェントウィンドウ681をオ ープンする。

【0074】お買物相談エージェントウィンドウ681 は、相談メッセージ682・質問ボタン683・回答684・閉 じるボタン685から成る。

【0075】次に、各構成要素の詳細について説明す る。相談メッセージ682は、買物相談における最初のメ ッセージを相談対象の商品の名称 (アイテムタイトル3 2)と併せて表示する。

【0076】ユーザが質問ボタン683を押下すると、シ ステムは回答684を表示する。

【0077】ユーザが閉じるボタン685を押下すると、 システムはお買物相談エージェントウィンドウ681を閉 じ、カタログウィンドウ500をアクティブにする。 【0078】<<カタログ最新情報の入手>><カタロ グ最新情報の表示> 図22に示されるように、ユーザ が最新情報ボタン508をマウスでクリックすると、シス テムは最新情報取得処理112を起動し、サーバからの情 報取得を開始して商品情報表示領域502にカタログ最新 情報入手通知メッセージ701を表示する。システムはカ タログ最新情報の入手を完了すると、フラグ情報43 (図 6のアイテムデータ19のテーブルではフラグ情報に対 応)を更新する。次にシステムは、図23から図25に 示されるように、カタログ最新情報入手通知メッセージ 30 701を消去して、図6のフラグ情報を判定し値下げ702ま たは売切れ703の情報を商品情報表示領域502に表示す る。

【0079】カタログ表示形式551の場合、図23に示 されるようにシステムは、値下げ 702または売切れ 703の 情報を、個々の商品の画像上(サムネール画像A 34また はサムネール画像B35)に表示する。また、売切れ703 の情報を表示した場合、システムは買い物個数41を非表 示にする。

【0080】商品個別表示形式601の場合、図24に示 されるようにシステムは、値下げ 702または売切れ 703の 情報を、個々の商品の画像上 (オリジナルデータ33) に 表示する。また、売切れ703の情報を表示した場合、シ ステムは買い物個数41を非表示にする。

【0081】商品名一覧表示形式631の場合、図25に 示されるようにシステムは、値下げ702の情報を販売価 格38の左側に、売切れ703の情報を買い物個数41の領域 上に表示する。

【0082】<カタログ最新情報案内エージェントウィ ンドウ712の表示> システムは、カタログ最新情報の  $12$ 

入手を完了すると、図26に示されるように、エージェ ント待機領域516上に最新情報エージェント711を表示す る。次に、ユーザがエージェント待機領域516をマウス でクリックすると、図27に示されるようにシステム は、最新情報エージェント処理122を起動し、商品情報 データベース及び個人情報データベースを解析して、カ タログ最新情報案内エージェントウィンドウ712をオー ブンする。カタログ最新情報案内エージェントウィンド ウ712は、案内メッセージ713・値下げ商品一覧714・売 10 切れ商品一覧715・閉じるボタン716から成る。

【0083】次に、各構成要素の詳細について説明す る。案内メッセージ713は、カタログ最新情報案内にお ける最初のメッセージを表示する。

【0084】 値下げ商品一覧714は、システムが図6 (アイテムデータ19のデータテーブル)のフラグ情報を 判別し、値下げ702がフラグによって示されているアイ テム13を抽出して、アイテムタイトル32・規格36・販売 価格 38を一覧表形式で表示する。その時システムは、値 下げ商品一覧714の中で注文書4に登録されている商品に 20 ついて、反転表示をする。

【0085】売切れ商品一覧715は、システムが図6の フラグ情報を判別し、売切れ703がフラグによって示さ れているアイテム13を抽出して、アイテムタイトル32· 規格36・販売価格38を一覧表形式で表示する。その時シ ステムは、売切れ商品一覧715の中で注文書4に登録され ている商品について、反転表示をする。 【0086】また、ユーザが閉じるボタン716を押下す

ると、システムはカタログ最新情報案内エージェントウ ィンドウ712を閉じる。

【0087】 この時、図27に示されるように、売切れ 商品一覧715の中で注文書4に登録されている商品があっ た場合、システムは買物メモ登録提案ウィンドウ717を オーブンする。次に、ユーザが登録するボタン718を押 下すると、売切れ商品一覧715中の注文書4登録商品を買 物メモに登録し、注文書4から削除する。ユーザが登録 しないボタン719を押下すると、買物メモ登録を行なわ ないまま、注文書4から削除する。注文書4からデータ削 除後、システムは買物メモ登録提案ウィンドウ717を閉 じ、カタログウィンドウ500をアクティブにする。

【0088】 <お買物提案エージェントウィンドウ671 40 の表示> ユーザが買物メモ登録を行った場合、システ ムは図29に示されるように、エージェント待機領域51 6上の買物提案エージェント633をアクティブにする。こ の時にユーザが、買物提案エージェント633をマウスク リックすると、システムは買物提案エージェント処理12 0を起動し、図30に示されるように、お買物提案エー ジェントのウィンドウ671をオープンし代替品の購入を すすめるメッセージを表示する。

【0089】<<お料理レシピの参照>> ユーザが図 50 1に示されるレシピボタン510を押下すると、システム

はお料理レシピ表示処理114を起動し、図31に示され るように、お料理レシピウィンドウ731をオープンす る.

 $13$ 

【0090】お料理レシピウィンドウ731は、分類リス ト732・お料理レシピ選択タブ733・お料理レシピ表示領 域734から成る。更に、お料理レシピ表示領域734は、お 料理タイトル735・お料理レシピ画像736・コメント737 ・材料738・作り方739から成る。

【0091】次に、各構成要素の詳細について説明す る。ユーザが、分類リスト732をマウスでクリックする と、お料理分類名称がブルダウンリストに一覧表示され る。ユーザが、表示された情報をマウスでクリックする と、お料理レシビが分類ごとに表示される。

ŧ

【0092】ユーザが、お料理レシピ選択タブ733をマ ウスでクリックすると、表示するお料理レシピが別のも のに切り替えられる。

【0093】材料738は、名称及び必要な量を一覧表示 する。この中で、システムは商品情報データベースにあ るものについて強調表示をする。ユーザが強調表示部分 をクリックすると、システムはお料理レシピウィンドウ 20 に、買い物個数41・アイテムタイトル32・規格36・販売 731を閉じ、強調表示商品の情報を商品個別表示形式601 で表示する。

【0094】作り方739は、説明を一覧表示する。ま た、ユーザが各説明の先頭にあるボタンを押下すると、 システムは実際に作っている場面を動画で表示する。 【0095】<<購入履歴の参照>> ユーザが図1に 示される履歴ボタン512を押下すると、システムは購入 履歴表示処理116を起動し、図32に示されるように。 購入履歴表示ウィンドウ751をオープンする。システム は、購入履歴表示ウィンドウ751に、ユーザが過去に注 文した商品の情報を表示する。

【0096】購入履歴表示ウィンドウ751は、並べ替え リスト752・表示購入期間選択リスト753・表示商品名選 択リスト754・購入日付選択タブ755・購入履歴表示領域 756 · 選択商品の表示ボタン757 · カタログへ戻るボタン 758から成る。更に、購入履歴表示領域756は、アイテム タイトル32・規格36・販売価格38・買い物個数41・買い 物金額658から成る。

【0097】次に、各構成要素の詳細について説明す る。並べ替えリスト752・選択商品の表示ボタン757・カ 40 タログへ戻るボタン758の機能は、図18の注文書表示 ウィンドウ651にある並べ替えリスト652・選択商品の表 示ボタン655・カタログへ戻るボタン656と、同じであ る。

【0098】ユーザが表示購入期間選択リスト753をマ ウスでクリックすると、システムは購入済商品情報の表 示購入期間に関する情報をプルダウンリストに一覧表示 する。ユーザが表示された情報をマウスでクリックする と、システムは選択された期間に該当する買い物日時61 の購入済商品情報を表示する。

14

【0099】表示商品名選択リスト754は表示購入期間 選択リスト753と機能が同様であり、ユーザが購入済商 品情報の表示商品名を選択すると、システムは選択され た表示商品名に該当するアイテムタイトル32の購入済商 品情報を表示する。

【0100】ユーザが購入日付選択タブ755をマウスで クリックすると、システムは表示する購入済商品情報の 買い物日時61を別の日付に切り替える。

【0101】<<個人カタログの参照>> ユーザが図 10 1に示されるファイルボタン513を押下すると、システ ムは個人カタログ表示処理117を起動し、図33に示さ れるように、ユーザが個人カタログ登録を行なった商品 の情報を表示した個人カタログ表示ウィンドウ771をオ ーブンする。

【0102】個人カタログ表示ウィンドウ771は、並べ 替えリスト772・個人カタログ表示領域773・選択商品の 表示ボタン774・カタログへ戻るボタン775・個人カタロ グの追加/削除ボタン776・いつものリストの追加/削 除ボタン777から成る。個人カタログ表示領域773は更

価格38・いつものフラグ63・購入間隔64・購入個数65か ら成る。

【0103】次に、各構成要素の詳細について説明す る。並べ替えリスト772・選択商品の表示ボタン774・カ タログへ戻るボタン775の機能は、図18の注文書表示 ウィンドウ651にある並べ替えリスト652·選択商品の表 示ボタン655・カタログへ戻るボタン656と、同じであ る。

【0104】ユーザが個人カタログの追加/削除ボタン 30 776を押下すると、システムは個人カタログの追加/削 除をするためのウィンドウを開く。

【0105】ユーザがいつものリストの追加/削除ボタ ン777を押下すると、システムはいつものリストの追加 /削除をするためのウィンドウを開く。

【0106】個人カタログ表示領域773中の買い物個数4 1・アイテムタイトル32・規格36・販売価格38の表示内 容及び表示方法は、カタログ表示形式551·商品個別表 示形式601·商品名一覧表示形式631の場合と同じであ

る。買い物個数41は、ユーザがマウスクリックによって 値を変更する事ができる。変更方法はカタログ表示形式 551 · 商品個別表示形式601 · 商品名一覧表示形式631の 購入個数入力機能と同じである。

【0107】 いつものフラグ63は、図8のいつものフラ グより読み込みフラグがONになっている場合、購入間 隔の左側にその旨をアイコン形式で表示する。

【0108】また、システムがいつものフラグ63をアイ コン形式で表示した時、同時に購入間隔64・購入個数65 も図8の購入間隔・購入個数より読み込み、編集して表 示する。

50 【0109】 < < オンラインショッピングシステム1の

その他の処理>> 図9に示す処理の中で、これまでの 記述の中で説明しなかった処理について、ここで説明す る。ユーザが図1の問い合せボタン509を押下すると、 システムは問い合せ処理113を起動する。

【0110】ユーザが図1の検索ボタン511を押下する と、システムは商品名検索処理115を起動する。ユーザ が図1の環境設定ボタン514を押下すると、システムは 環境設定処理118を起動する。

【0111】<<オンラインショッピングシステム1の 終了>> 図34に示されるように、ユーザが終了ボタ 10 れた時の画面を表す説明図。 ン515をクリックすると、システムは終了処理125を起動 し、オンラインショッピングシステム1を終了する。  $[0112]$ 

【発明の効果】以上説明したように、本発明によれば、 ユーザは商品情報を見ながら商品の注文を即座に行う事 ができる。また、商品情報はアルバム形式で表示されて おり、かつ、種類毎に分類されているので、ユーザは商 品情報の内容を即座に検索する事や理解する事ができ る。

【0113】さらに、本発明によれば、ユーザは、商品 20 を表す説明図。 の注文セット数を入力しながら、注文商品の合計金額を 即座に把握することができる。

【0114】さらに、本発明によれば、エージェントの 搭載により、ユーザは、経済的にも時間的にも効率の良 いショッピングをする事ができる。

【図面の簡単な説明】

【図 1 】 オンラインショッピングシステムのデータモデ ルを表す説明図。

【図2】オンラインショッピングシステムのデータモデ ルを表す説明図。

【図3】オンラインショッピングシステムのデータモデ ルを表す説明図。

【図4】カタログデータのテーブルを表す説明図。

【図5】分類項目データのテーブルを表す説明図。

【図6】アイテムデータのテーブルを表す説明図。

【図7】注文書データのテーブルを表す説明図。

【図8】個人カタログデータのテーブルを表す説明図。 【図9】オンラインショッピングシステムのプログラム 処理フローを表す説明図。

【図10】オンラインショッピングシステムが起動され 40

た時の画面を表す説明図。

【図11】目次がオープンされた時の画面を表す説明 図.

【図12】カタログ表示形式の画面を表す説明図。 【図13】個数ウィンドウがオープンされた時の画面を 表す説明図。

【図14】予算オーバー通知エージェントが表示された 時の画面を表す説明図。

【図15】商品個別表示形式の画面を表す説明図。 【図16】個数ウィンドウがオープンされた時の画面を 50 くり用)

表す説明図。

【図17】商品名一覧表示形式の画面を表す説明図。

【図18】注文書ウィンドウが表示された時の画面を表 す説明図、

16

【図19】注文内容確認ウィンドウが表示された時の画 面を表す説明図。

【図20】お買物提案エージェントウィンドウが表示さ れた時の画面を表す説明図。

【図21】お買物相談エージェントウィンドウが表示さ

【図22】カタログ最新情報取得中の画面を表す説明 図.

【図23】売切れ・値下げの情報が表示された時の画面 を表す説明図、

【図24】売切れ・値下げの情報が表示された時の画面 を表す説明図。

【図25】売切れ・値下げの情報が表示された時の画面 を表す説明図。

【図26】最新情報エージェントが表示された時の画面

【図27】カタログ最新情報案内エージェントウィンド ウが表示された時の画面を表す説明図。

【図28】買物メモ登録提案ウィンドウが表示された時 の画面を表す説明図。

【図29】買物提案エージェントがアクティブになった 時の画面を表す説明図。

【図30】お買物提案エージェントウィンドウが表示さ れた時の画面を表す説明図。

【図31】お料理レシピ表示ウィンドウが表示された時 30 の画面を表す説明図。

【図32】購入履歴表示ウィンドウが表示された時の画 面を表す説明図。

【図33】個人カタログ表示ウィンドウが表示された時 の画面を表す説明図。

【図34】カタログの本が閉じられた時の画面を表す説 明図。

【符号の説明】

500…カタログウィンドウ、501…メニューバー、

502…商品情報表示領域、503…ツールバー、50

4…目次、505…個別表示ボタン、506…カタログ 表示ボタン、507…一覧表示ボタン、508…最新<mark>情</mark> 報ボタン、509…問い合わせボタン、510…レシピ ボタン、511…検索ボタン、512…履歴ボタン、5 13…ファイルボタン、514…環境設定ボタン、51 5…終了ボタン、516…エージェント待機領域、51 7…注文書内容表示領域、518…カタログ案内エージ ェント、519…購入商品合計金額、520…カタログ 案内エージェント、521…カタログ案内メッセージ、 522…カタログ表紙、523…本の厚みボタン(順め

 $\frac{z^2}{z}$ 

 $[1]$ 

図

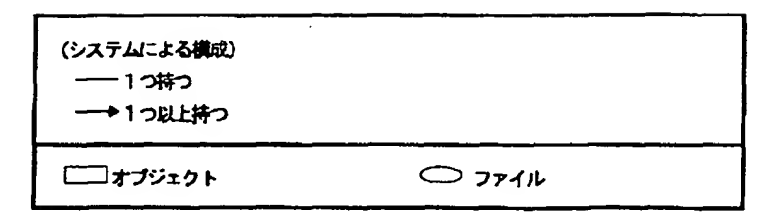

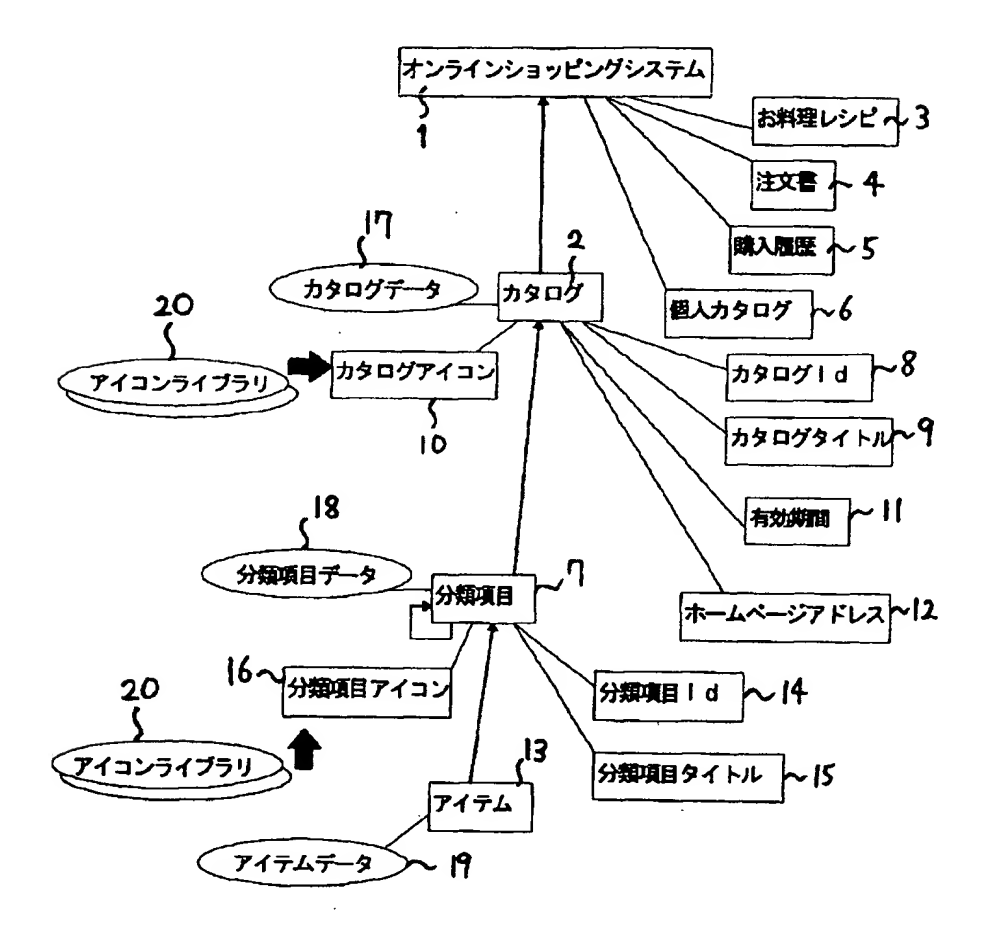

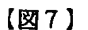

 $\bullet$  7

医生物质

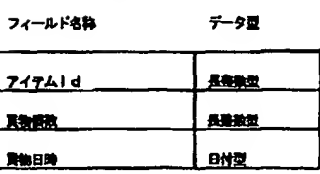

 $(10)$ 

【図2】

図 2

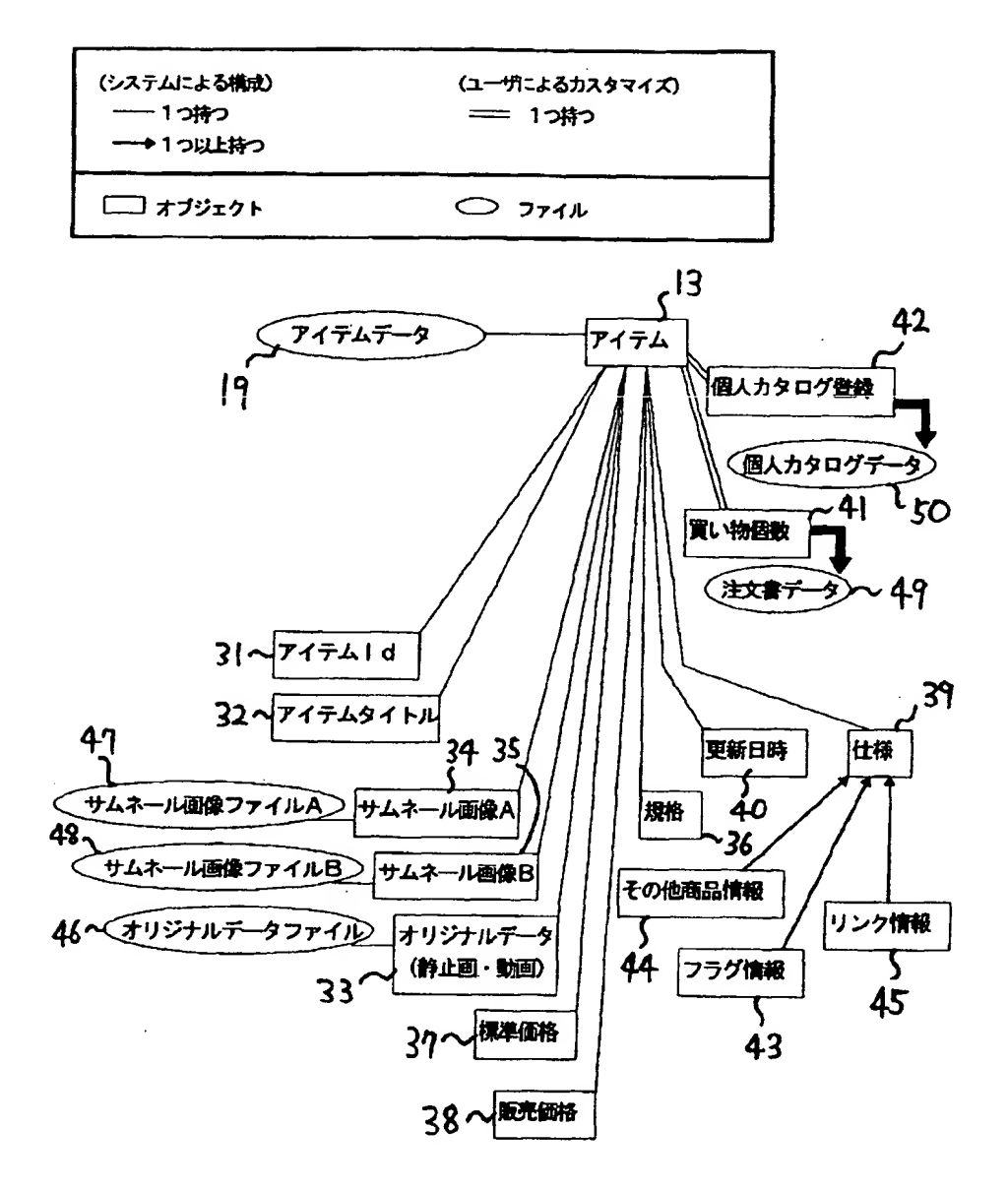

 $\frac{d}{dt}$ 

 $[183]$ 

図3

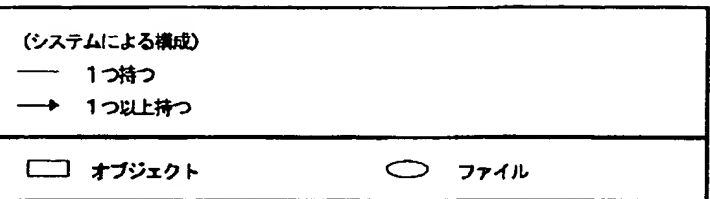

 $\frac{1}{2}$ 

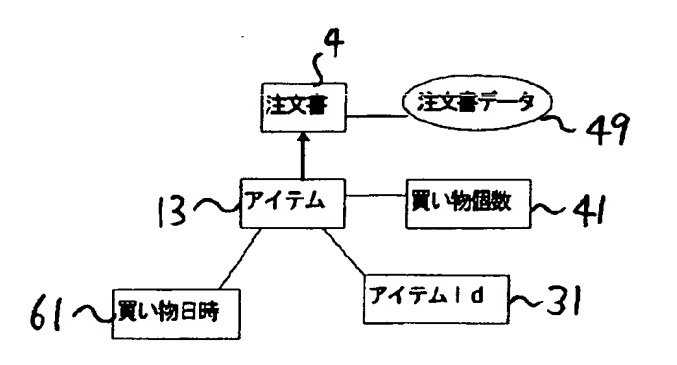

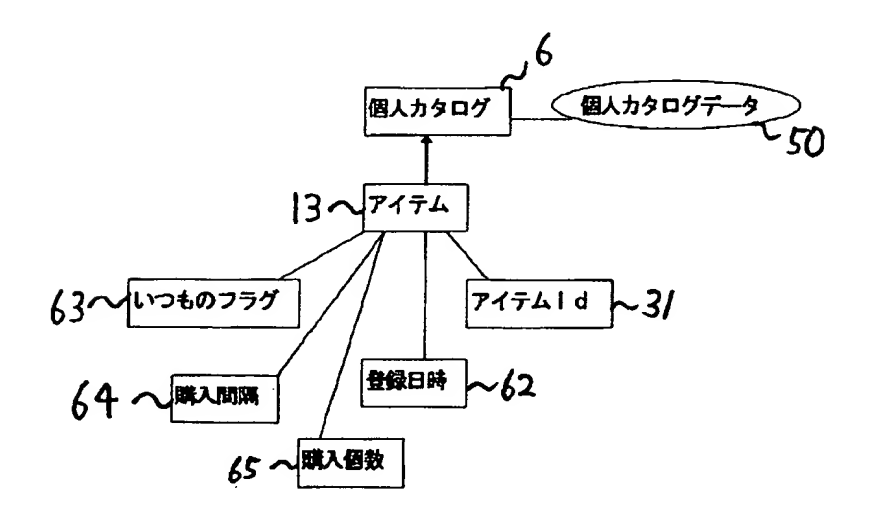

 $\hat{\mathcal{E}}_i$ 

 $\hat{\boldsymbol{\beta}}$ 

Ì

$$
\left[\boxtimes 4\right]
$$

國华

 $\ddotsc$ 

Ţ.

ざ

【図5】

フィールド名称 データ型 カタログ」は 兵器数组 カタログタイトル **文字列型(32)** カタログアイコンファイル名 文字列型(18) 有效期間形 **BNN** 有效期間終了 白绿蓝 ホームページアドレス 文字列型(120)

85 S フィールド名称

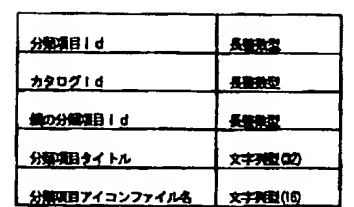

【図6】

图 6

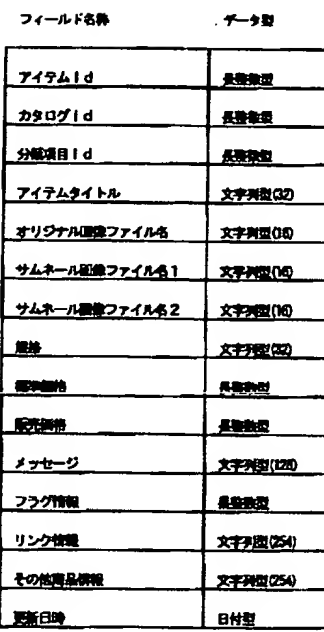

 $\blacksquare$ フィールド名称 データ型 717410 经验 戦田等 日付型 いつものフラグ 長春歌堂

1000

Kang

取購

成入假数

[図8]

 $[10]$ 

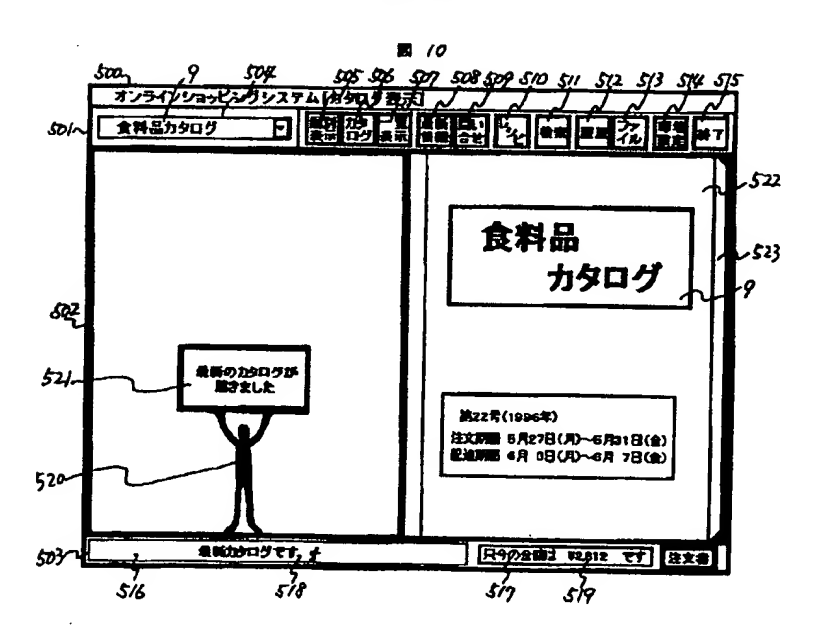

データ型

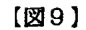

図 9

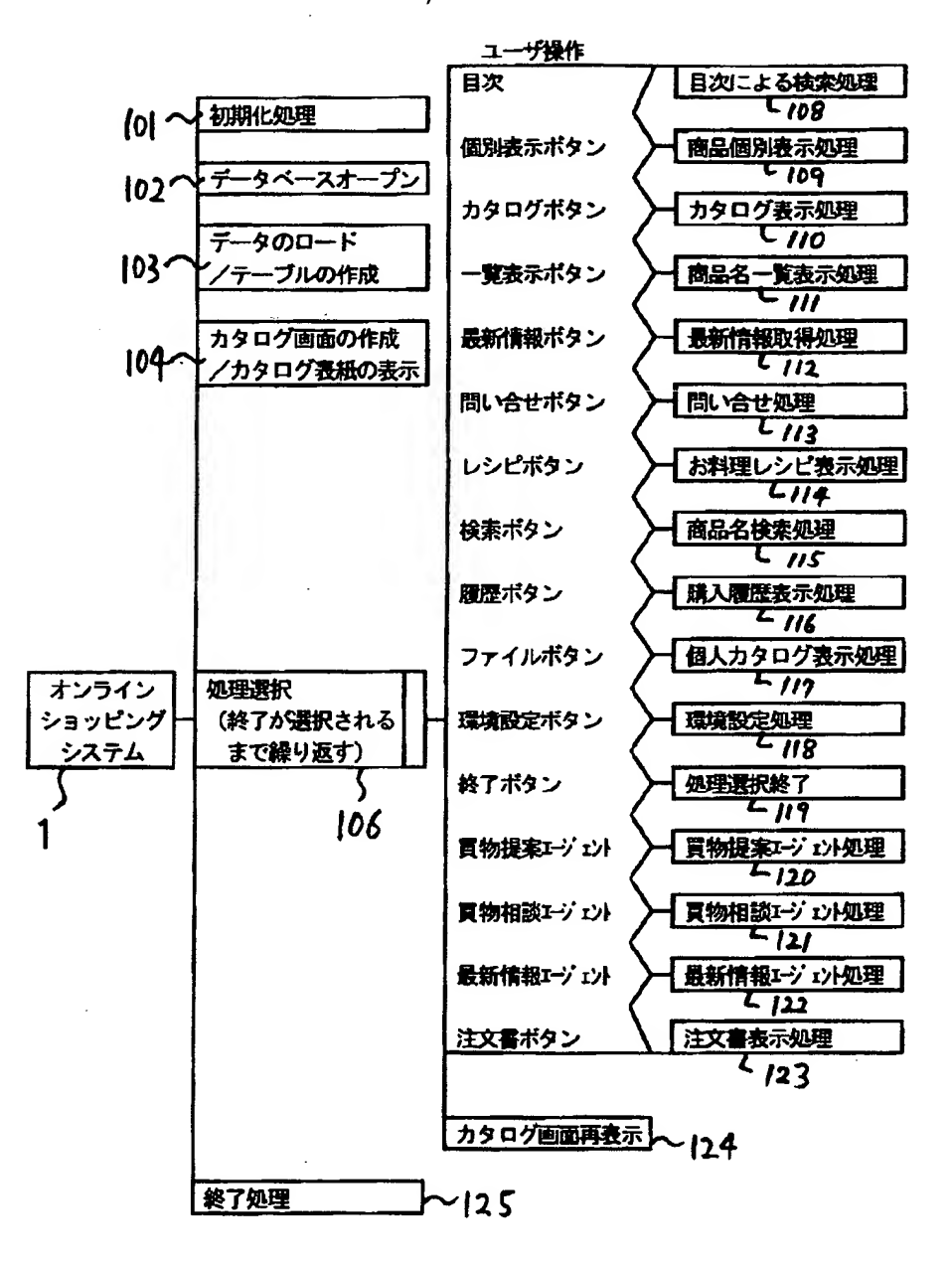

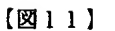

 $B$   $\prime$ 

【図19】

図 19

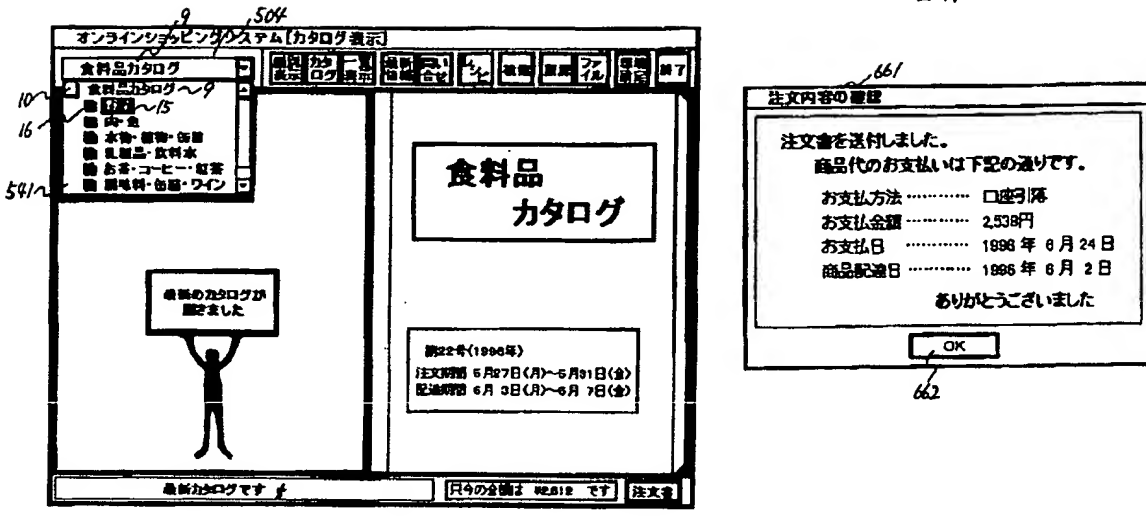

【図28】

图 28

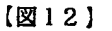

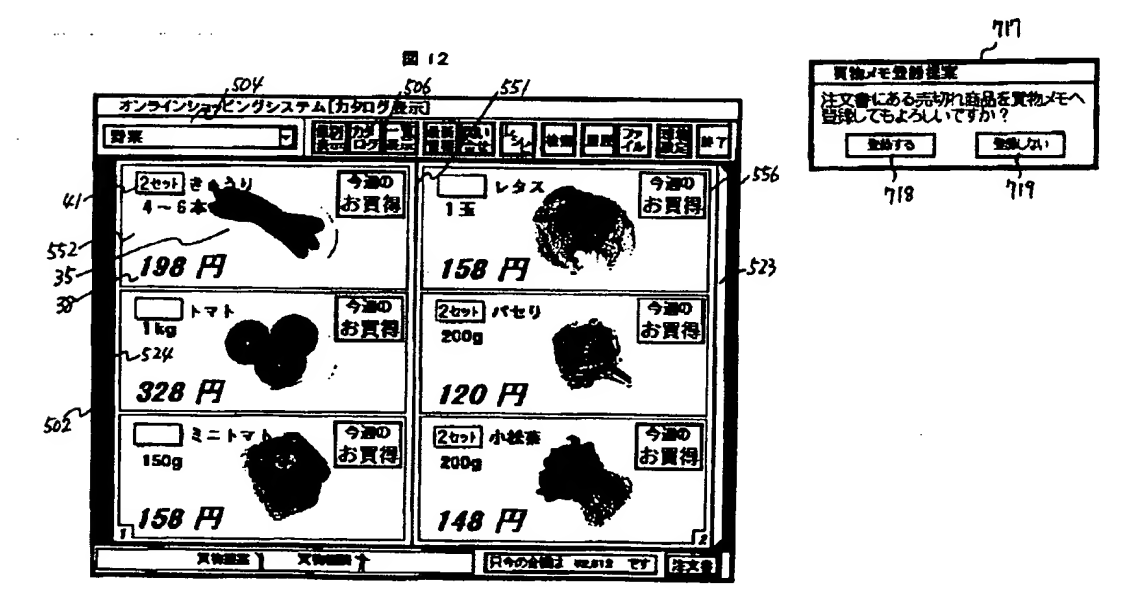

 $\gamma_{\rm c}$ 

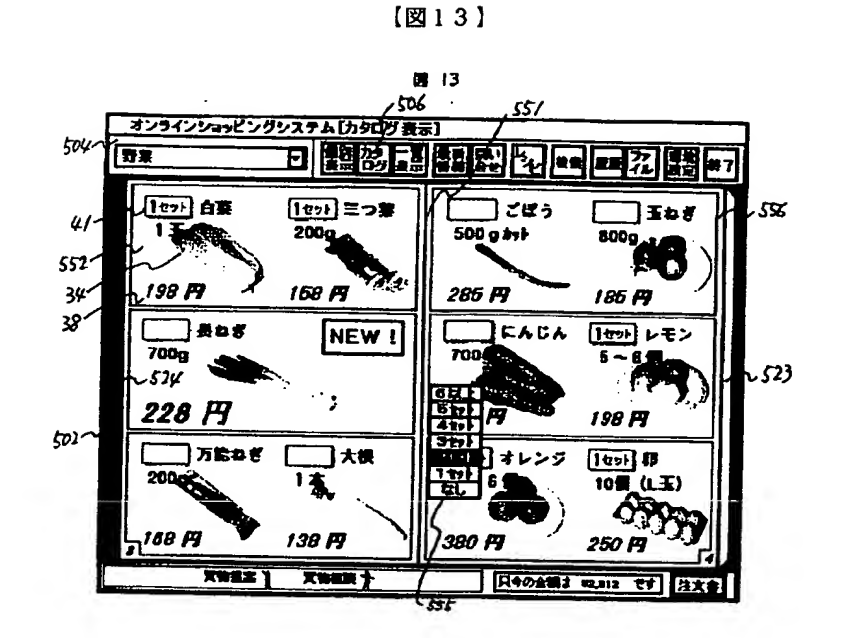

 $[\boxtimes 14]$ 

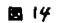

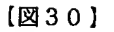

图 30

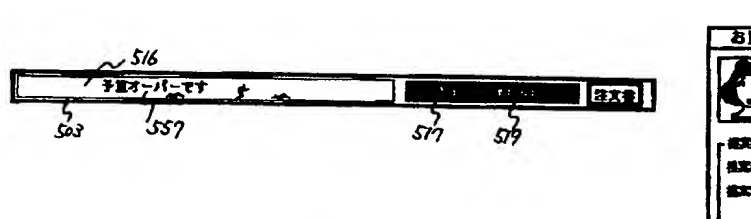

 $[18]18]$ 

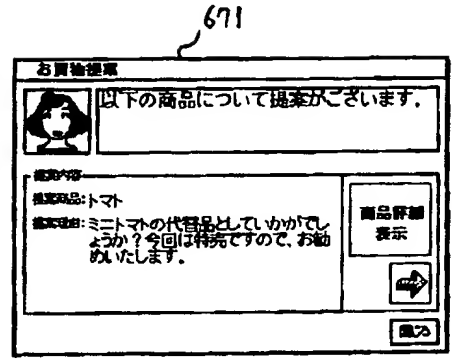

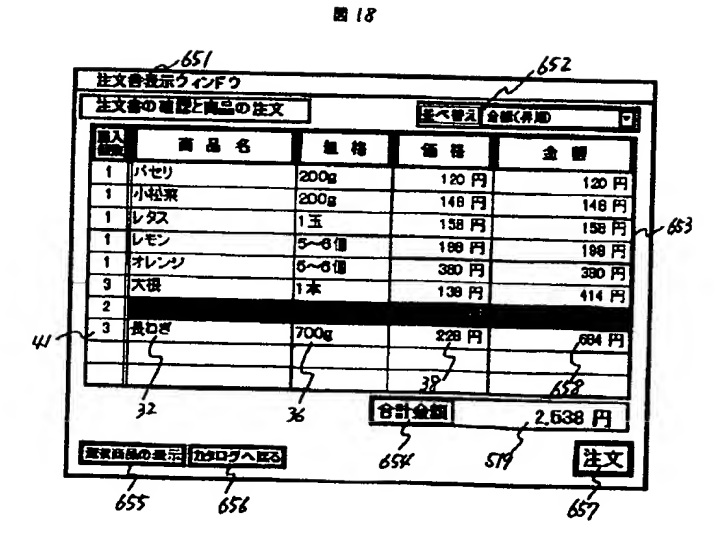

 $(17)$ 

 $\cdot$ 

 $\ddot{\mathbf{i}}$ 

 $\mathbb{E}_\mathbb{R}$ 

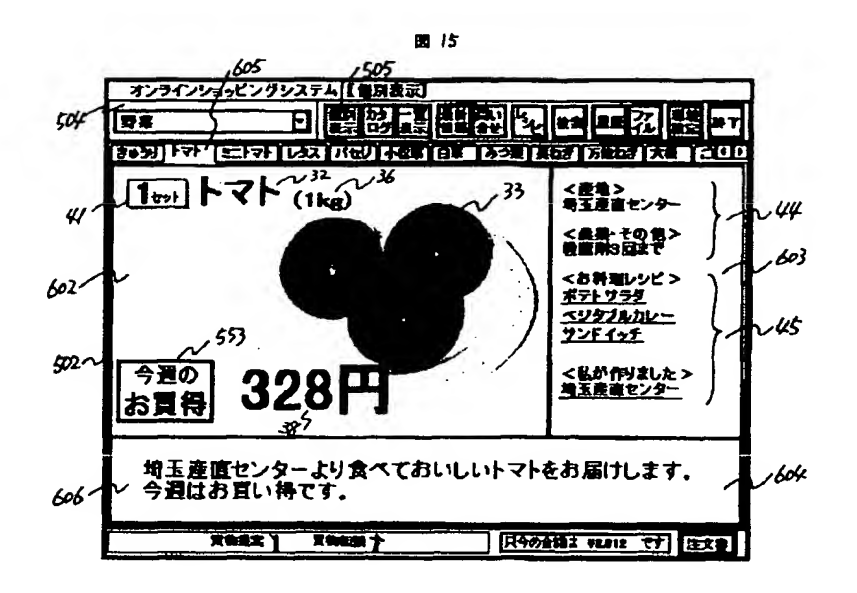

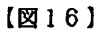

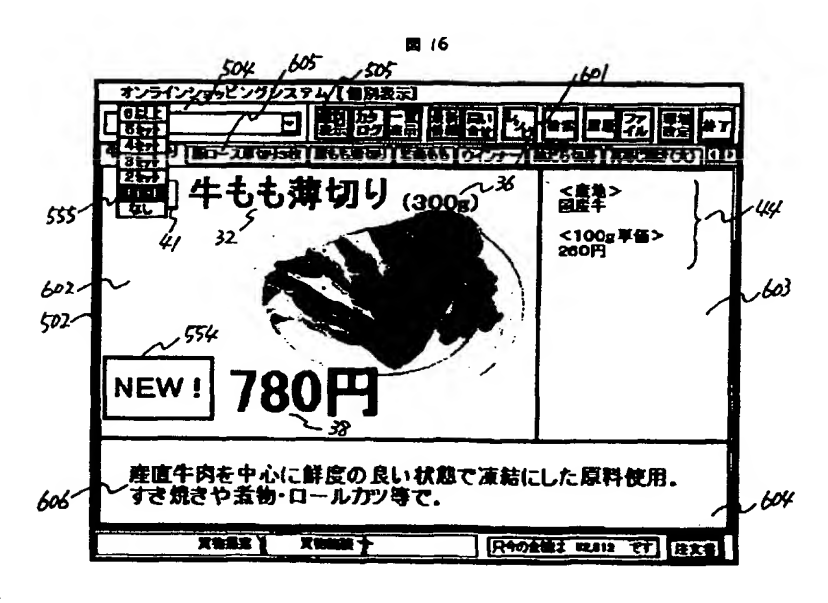

【図26】

國 26

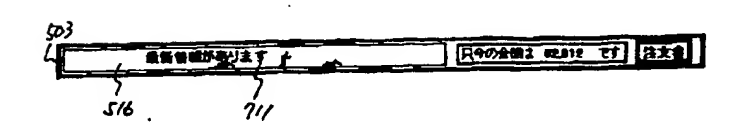

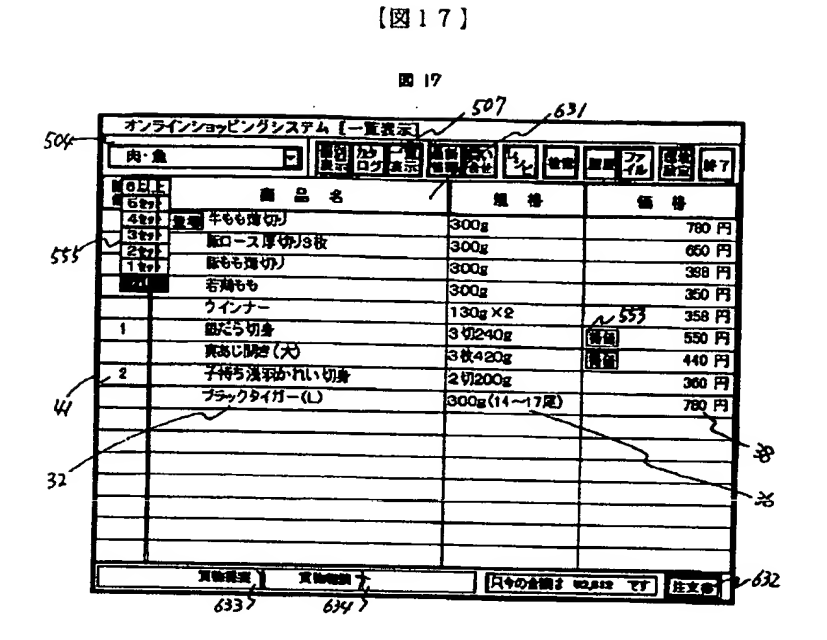

【図20】

图 20

ŧ

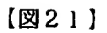

 $\gamma_{\rm{c}}$ 

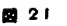

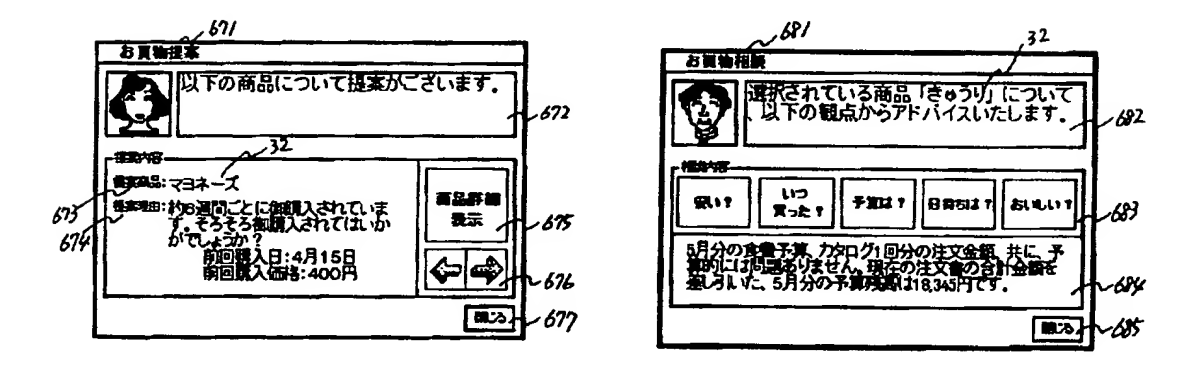

【図29】

■ 29

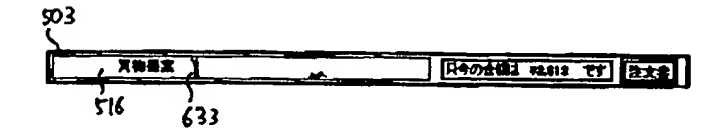

 $\ddot{\phantom{a}}$ 

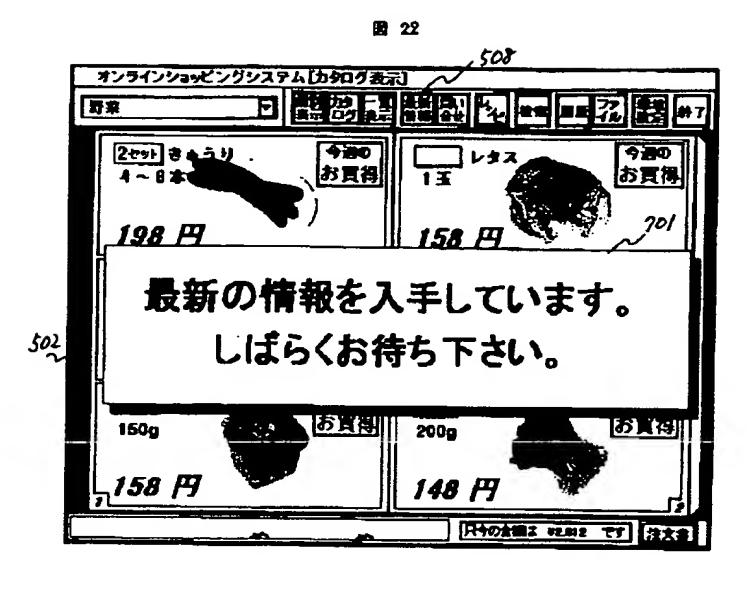

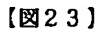

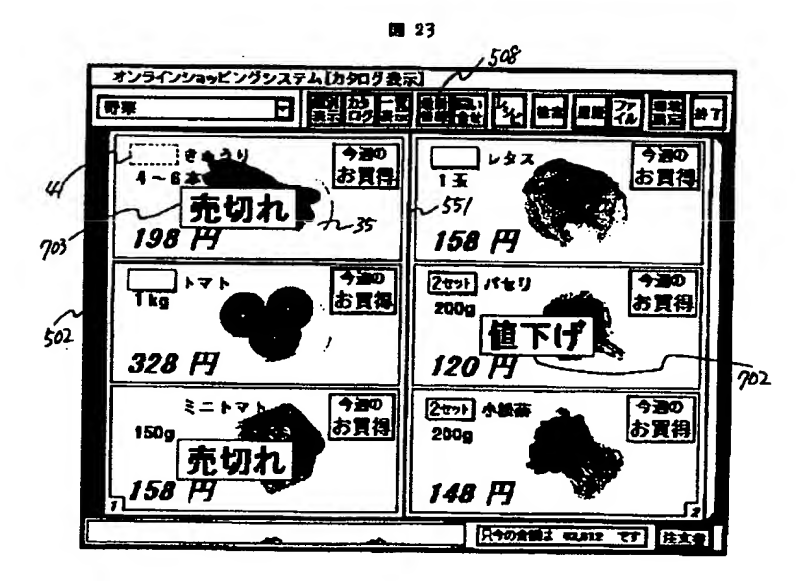

 $\mathcal{L}^{\pm}$ 【図24】

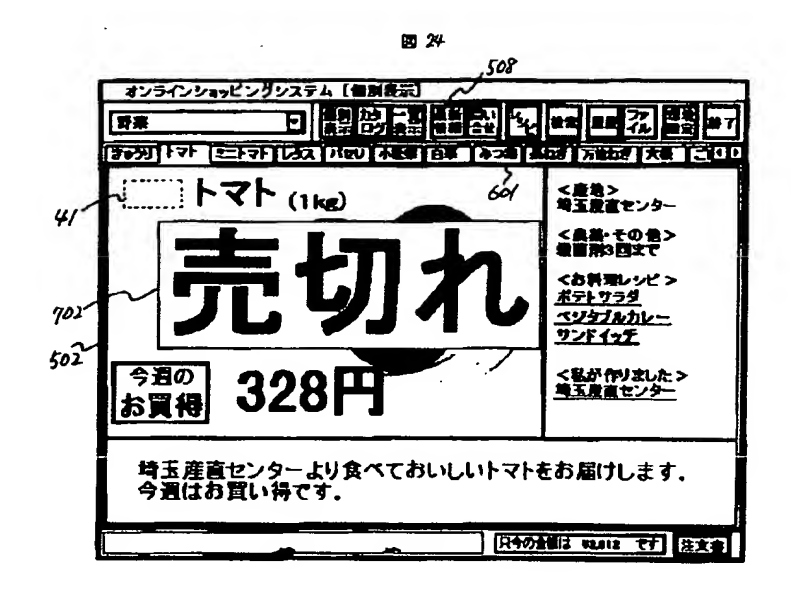

#### 【図25】

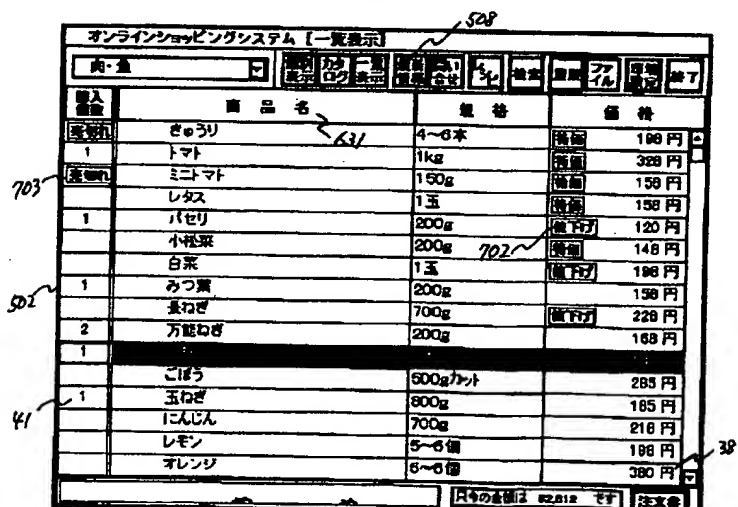

#### 图 25

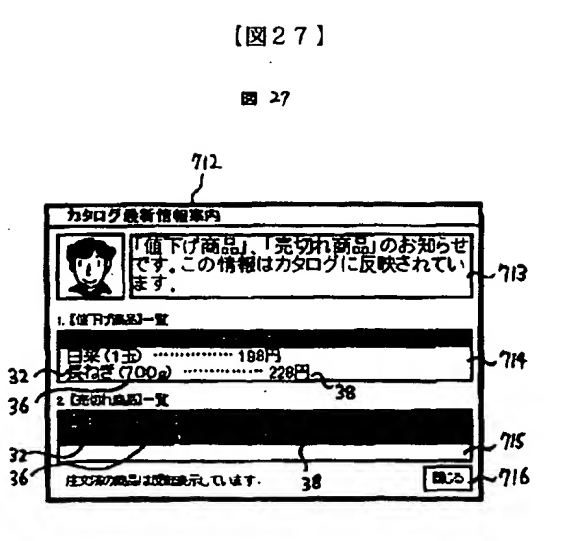

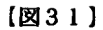

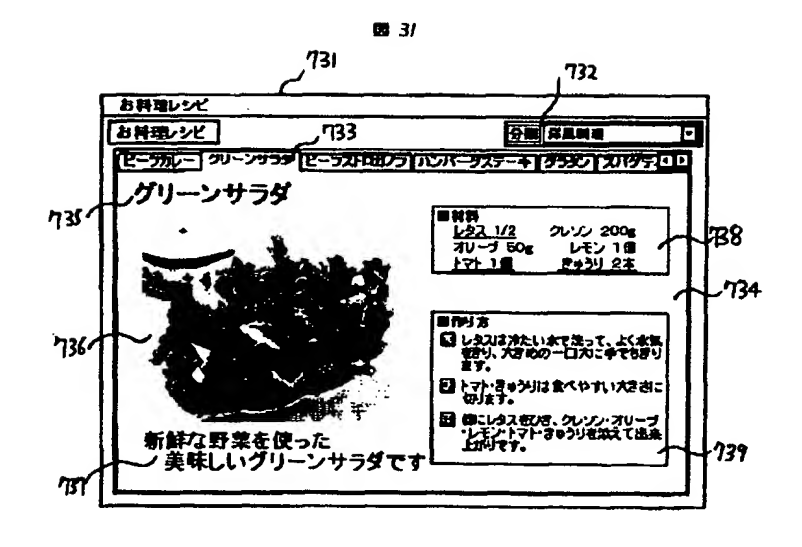

 $\frac{1}{2}$ 

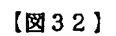

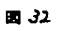

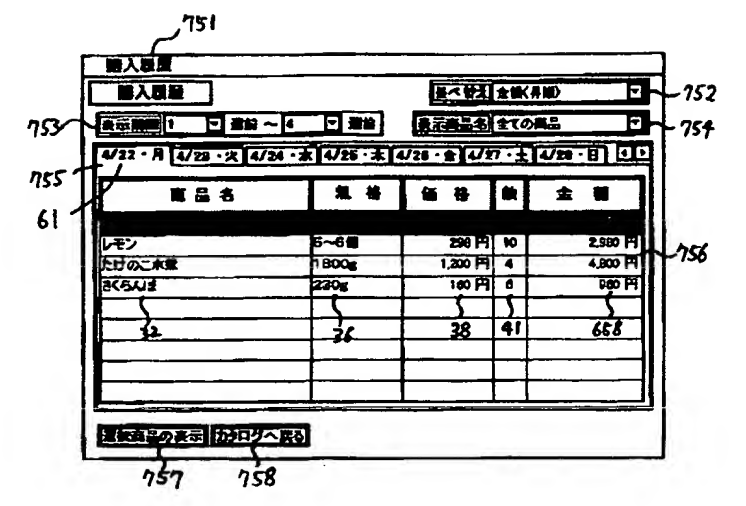

 $\cdot$ 

j

【図33】

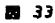

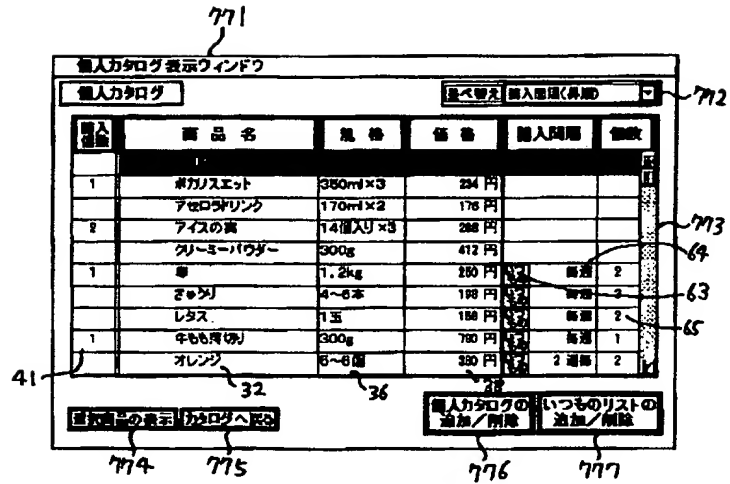

÷,

ł

Ħ.

 $[1834]$ 

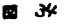

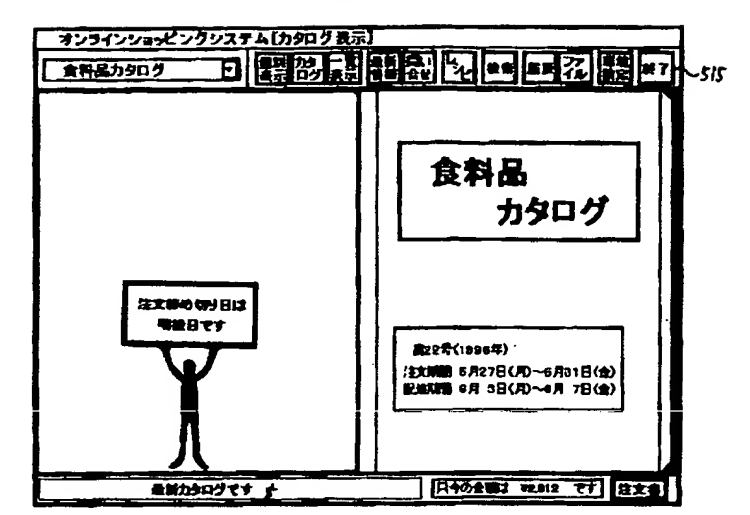

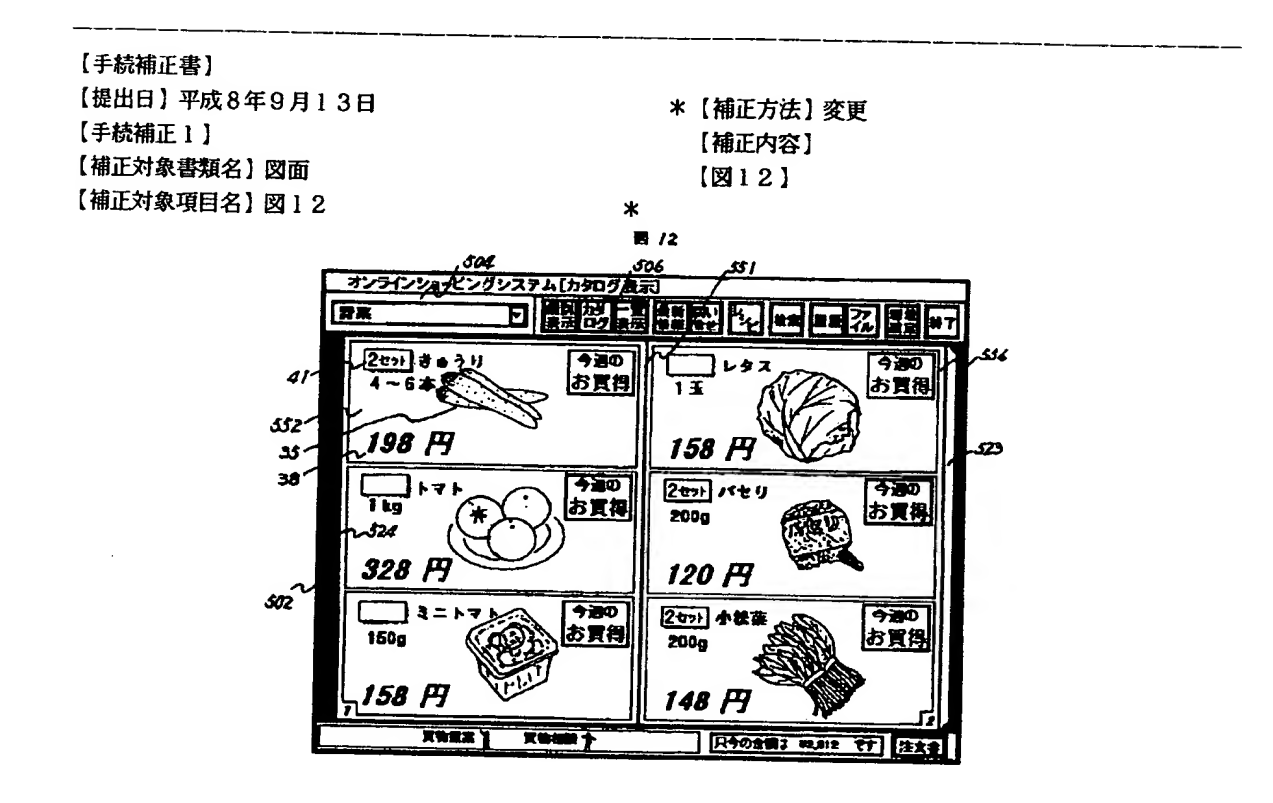

【手続補正2】 【補正対象書類名】図面 【補正対象項目名】図13

 $\mathcal{L}^{\alpha}_{\mathbf{z}}$ 

【補正方法】 変更 【補正内容】  $[213]$ 

国 75 sas オンラインショッピングシステム[カタログ 表示] 日 医恐怖性缺乏 医巨乙基甲 504  $\overline{\mathbf{B}}$ كالكار  $\begin{picture}(100,10) \put(0,0){\line(1,0){10}} \put(10,0){\line(1,0){10}} \put(10,0){\line(1,0){10}} \put(10,0){\line(1,0){10}} \put(10,0){\line(1,0){10}} \put(10,0){\line(1,0){10}} \put(10,0){\line(1,0){10}} \put(10,0){\line(1,0){10}} \put(10,0){\line(1,0){10}} \put(10,0){\line(1,0){10}} \put(10,0){\line(1,0){10}} \put(10,0){\line($ ヿヹぽぅ  $J$ iez 化か 白菜  $rac{1}{\sqrt{2}}$  $\overline{a}$ i  $500g$  av  $\blacktriangleright$ SP  $\mathbf{E}$ 552 285 FI 185 P 198 PI  $34'$ 38<sup>'</sup>  $C$ 1セット レモン つ長ねぎ NEW ! 700g  $5 - 6$ 700g 多 د23 524 228円 ite. 198 PT я þš **saz**  $1001$ □万能ねぎ コ★戦 オレンジ ςť 2009 y. 10篇 (L玉) 459 250 PT 138 P 380 **P** 168 FI 日本の会議は 42m2 Ãŧ रा क्रिश  $555$ 

# 【手続補正3】 【補正対象書類名】図面

【補正対象項目名】図15

開灯 643 503 オンラインショッピングシステム【自別表示】 **我盼到出的<mark>包</mark>田尾名|装**所 504 **EL** Fl नारन्त 三不亿次的机组的 网络河太阳 लिक <変地><br>埼玉慶吉センター  $(1 \text{ kg})$ .dd  $\overline{A}$ <最新を切合> 603 ≭ <お料理レシピ>  $602<$ ボテト サラダ ベジタブルカレー<br><u>ソンドイッチ</u> 45  $502$ <乳が作りました><br><u>毎五按室センター</u> 今週の 328 お買得 埼玉産直センターより食べておいしいトマトをお届けします。<br>今週はお買い得です。 600  $606$  $X = X$ **日本の金額は WEBIS です 注文書** 

 $\ast$ 

【手続補正4】 【補正対象書類名】図面 【補正対象項目名】図16

【補正方法】 変更 【補正内容】  $[\boxtimes 16]$ 

\* 【補正方法】 変更 【補正内容】

【図15】

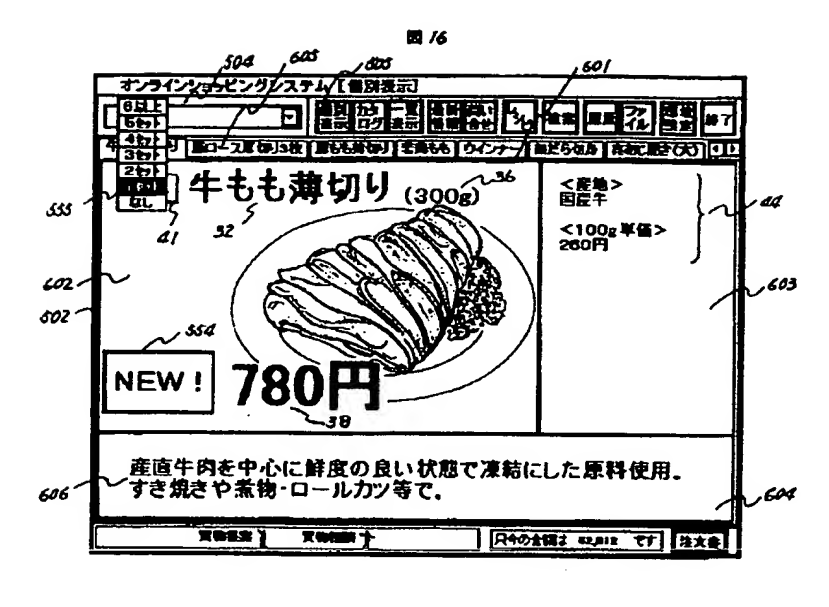

# 【手続補正5】 【補正対象書類名】図面

【補正対象項目名】図22

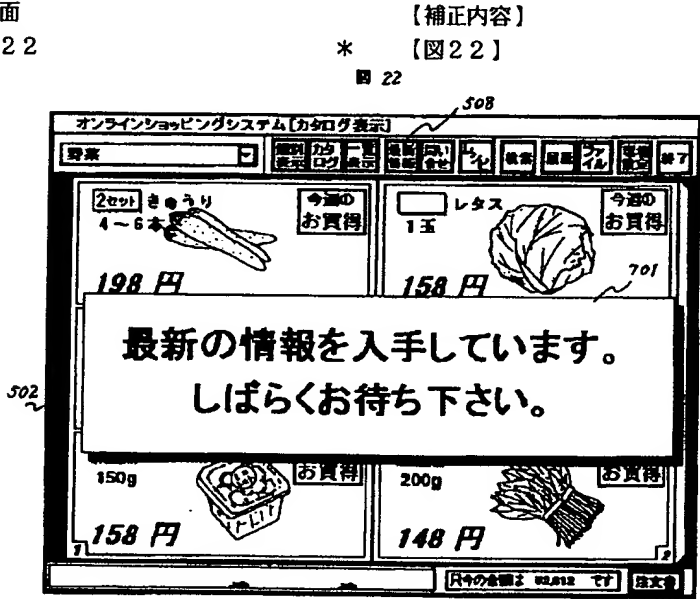

【手続補正6】 【補正対象書類名】図面 【補正対象項目名】図23

【補正方法】 変更 【補正内容】 【図23】

\*【補正方法】 変更

King the Contract

 $\frac{1}{4}$ 

图 23

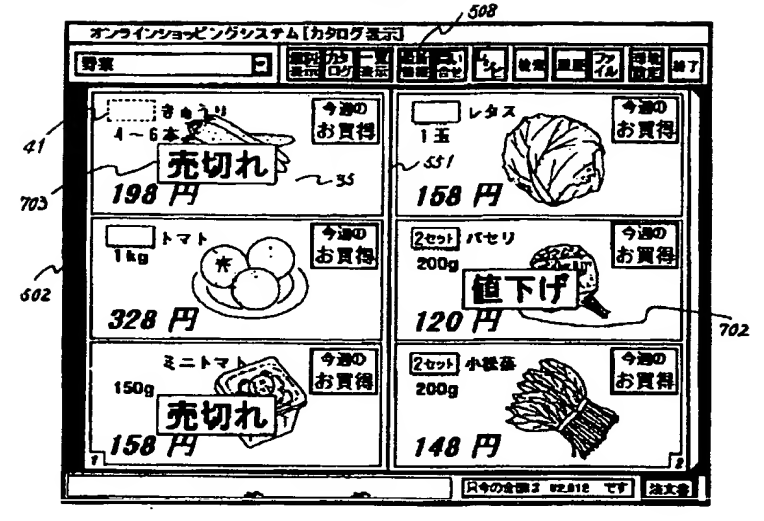

【手続補正7】 【補正対象書類名】図面 【補正対象項目名】図24

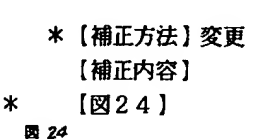

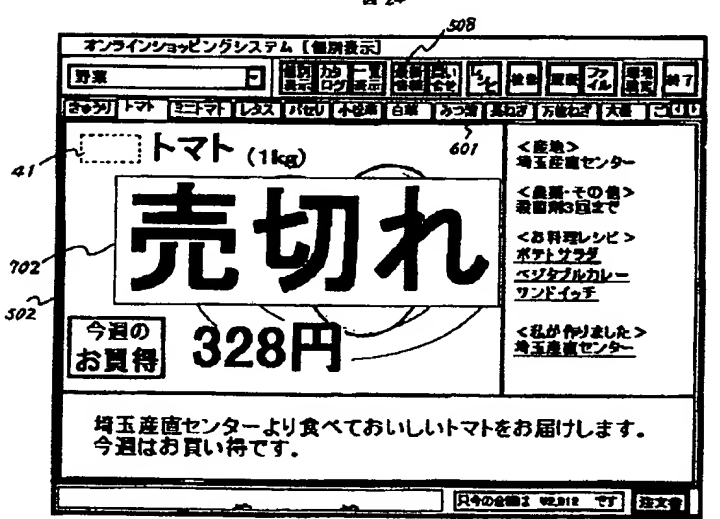

【手続補正8】 【補正対象書類名】図面 【補正対象項目名】図31

【補正方法】変更 【補正内容】  $[231]$ 

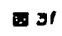

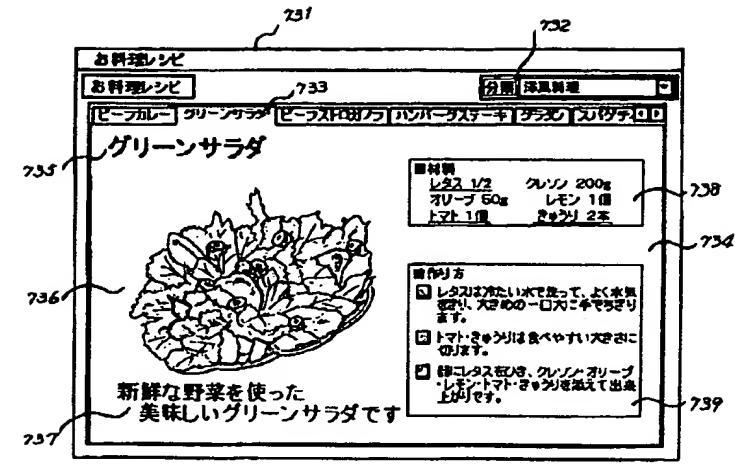

 $\frac{1}{2}$ 

 $\vdots$ 

高山市  $\hat{\boldsymbol{\epsilon}}$  $\cdot$ 

 $\ddot{\phantom{0}}$ 

【公報種別】特許法第17条の2の規定による補正の掲載 【部門区分】第6部門第3区分 [発行日] 平成13年2月16日 (2001. 2. 16)

【公開番号】特開平10-21304 【公開日】 平成10年1月23日 (1998. 1. 23) 【年通号数】公開特許公報10-214 【出願番号】 特願平8-177698 【国際特許分類第7版】 CO6F 17/60

17/00

÷

 $[$   $[$   $]$   $]$ C06F 15/21 330 15/20 C

【手続補正書】

【提出日】平成12年4月26日(2000.4.2 品イメージに重畳して売切れである旨の表示をすると共 6) 【手続補正 1 】 【補正対象書類名】明細書

【補正対象項目名】特許請求の範囲 【補正方法】 変更 【補正内容】 【特許請求の範囲】 【請求項1】商品に関する個別カタログを画面上に複数

表示し、上記個別カタログには商品名称と商品イメージ と価格と発注単位を含むとともに、注文入力枠を設け、 上記注文入力枠に注文数を入力すると、画面上に設けら れた合計金額表示領域に選択された商品の合計金額を表 示することを特徴とするオンラインショッピングシステ  $\mathbf{v}$ 

【請求項2】上記表示において、商品が売切れの時は商

に、上記注文入力枠の表示をしないことを特徴とするオ ンラインショッピングシステム。

【請求項3】上記個別カタログにはさらに売出しである 旨の表示をするオンラインショッピングシステム。

【請求項4】上記処理の途中に、サーバから新たな情報 が送られたらホームサービスエージェントでメッセージ を発するオンラインショッピングシステム。

【請求項5 】請求項1の処理に先立ち購入限度額を設定 しておき、上記合計金額の合計値が購入限度額を越えた らメッセージを発するオンラインショッピングシステ  $\mathbf{A}_{\bullet}$ 

【請求項6】請求項1において個別カタログ内に表示さ れる商品イメージは商品の発注個数分表示することを特 徴とするオンラインショッピングシステム。

# This Page is Inserted by IFW Indexing and Scanning Operations and is not part of the Official Record

# BEST AVAILABLE IMAGES

Defective images within this document are accurate representations of the original documents submitted by the applicant.

Defects in the images include but are not limited to the items checked:

**Example BLACK BORDERS** 

**IMAGE CUT OFF AT TOP, BOTTOM OR SIDES** 

FADED TEXT OR DRAWING

 $\Delta$  BLURRED OR ILLEGIBLE TEXT OR DRAWING

**O** SKEWED/SLANTED IMAGES

**Q** COLOR OR BLACK AND WHITE PHOTOGRAPHS

**GRAY SCALE DOCUMENTS** 

**LINES OR MARKS ON ORIGINAL DOCUMENT** 

REFERENCE(S) OR EXHIBIT(S) SUBMITTED ARE POOR QUALITY

 $\Box$  OTHER:

# IMAGES ARE BEST AVAILABLE COPY.

As rescanning these documents will not correct the image problems checked, please do not report these problems to the IFW Image Problem Mailbox.